# **BWX100**

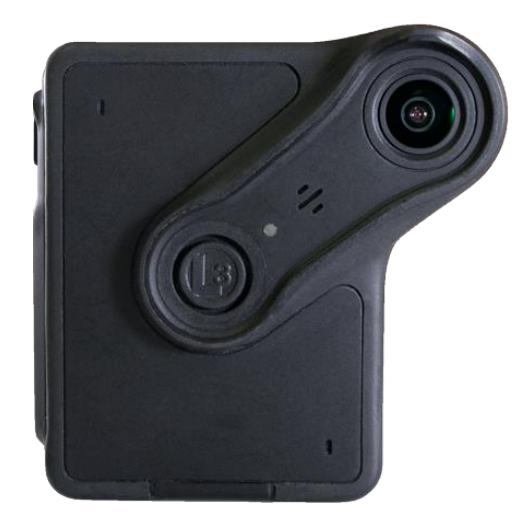

# User's Guide 1.7.28

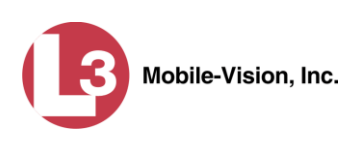

# **Important Safety & Product Information**

Take proper precautions when handling Lithium Polymer batteries. Damage from misuse or modifications will void the warranty and could lead to serious injury.

Before charging your BWX-100, always inspect the device to ensure that there are no signs of damage, deformity, or battery expansion/swelling. If you observe one of these conditions, do not attempt to charge the device. Instead, follow the proper procedures to dispose of the battery, then contact L3 Mobile-Vision Service for assistance (800-336-8475). Charging a battery that has begun to expand could cause serious personal injury, or result in smoke or fire!

**DO NOT** mishandle or drop the BWX-100, as this could damage the device and/or its battery, cause serious personal injury, or result in smoke or fire.

 $\triangle$  DO NOT charge the BWX-100 with a device other than the factory supplied chargers. Failure to follow these instructions could result in severe or permanent damage to the device or its battery, cause serious personal injury, or result in smoke or fire.

 $\triangle$  DO NOT allow liquids to enter the BWX-100 or its charging station. This could cause electrical shorts, fire, or other damage.

 $\triangle$  DO NOT expose the BWX-100 to extreme temperatures for an extended period of time. Prolonged exposure to heat or cold (such as in a closed vehicle) may damage the device's battery and/or decrease its lifetime.

WARNING: Our magnetic mount option utilizes rare-earth magnets that have a strong magnetic field. Please exercise caution when connecting the two plates. Keep your fingers out of the way or you could pinch or even injure them! Also, keep magnets away from electronic equipment, computer discs, credit cards, video tapes, and other magnetic media, as the magnets can damage such items.

 $\Delta$  WARNING: Persons with pacemakers or medical implants should not use the magnetic mount; its strong magnetic field could potentially interfere with the operation of your medical device.

If the device becomes hot, visibly swells, or sustains damage to the case, discontinue use and refrain from charging the device.

Any of the above conditions could cause serious personal injury or result in smoke or fire. If you have any reason to be concerned about the safety of the product, cease using the BWX-100 camera and contact L3 Mobile-Vision Customer Support at 800-336-8475.

# **Table of Contents**

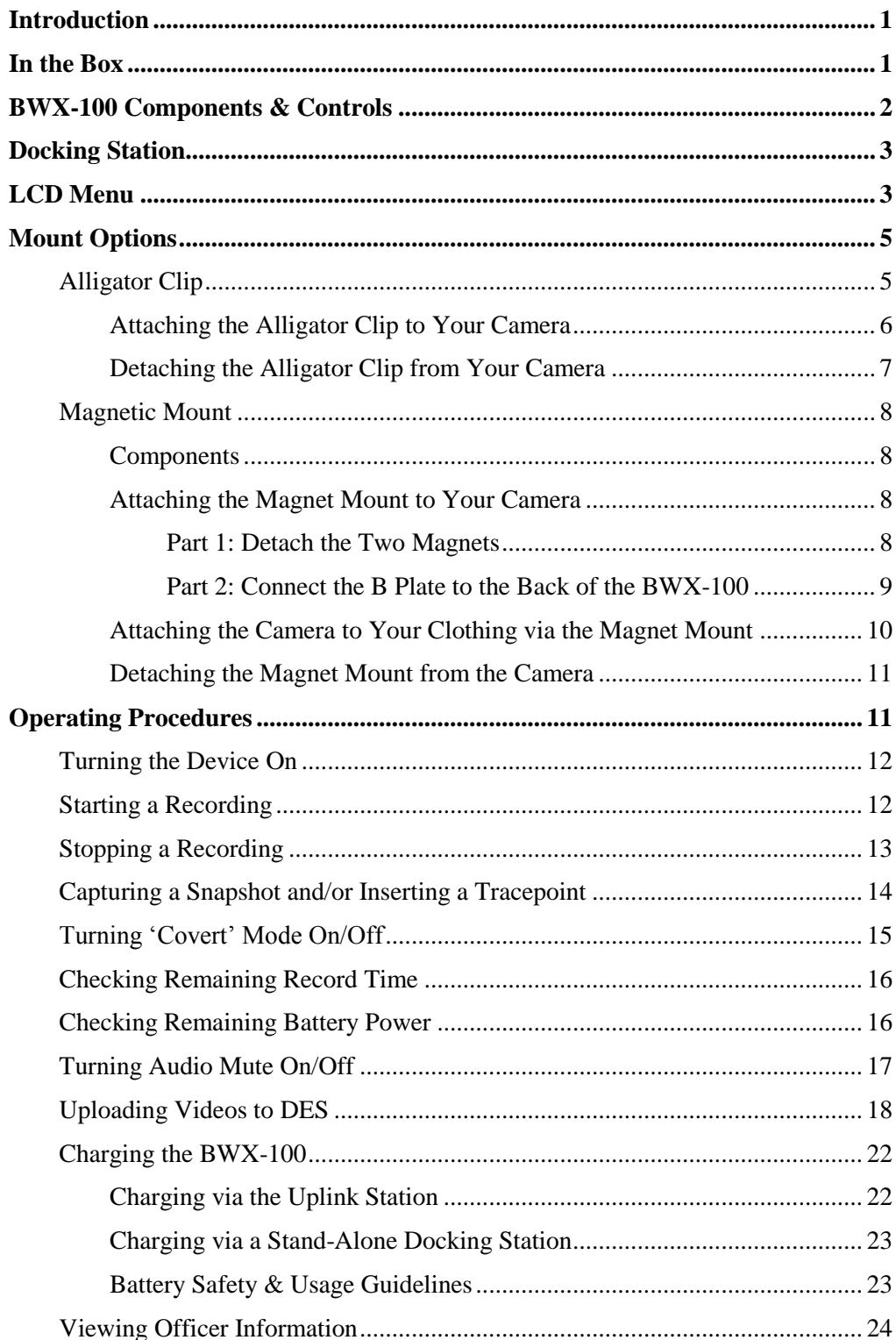

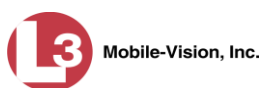

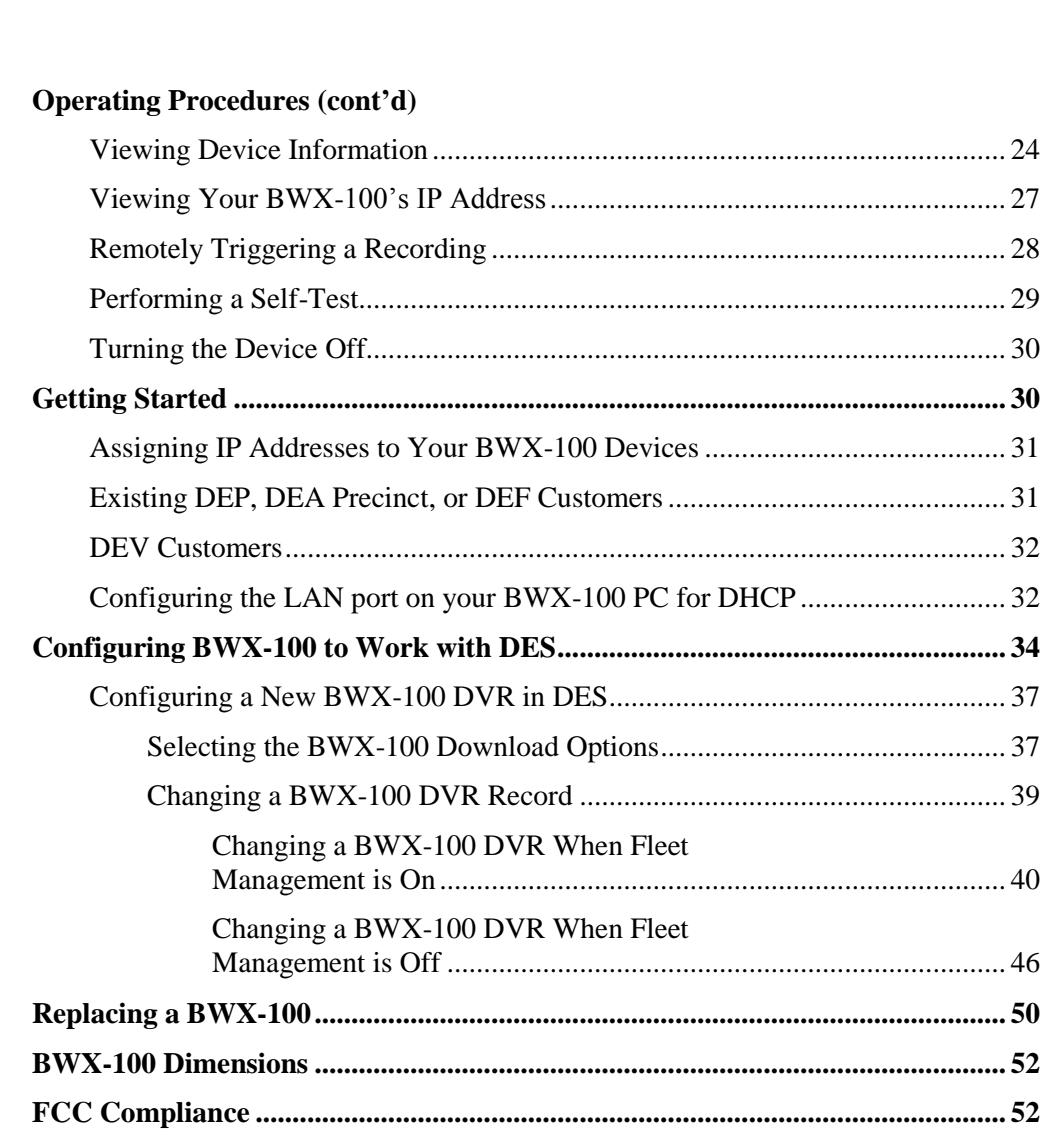

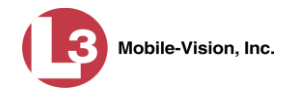

#### <span id="page-4-0"></span>**Introduction**

BWX-100 is a body worn digital video recorder that can be used to capture high definition video with audio. After recording video, you upload it to DES by placing the device in a docking station connected to your DES server.

BWX-100 features include:

- $\Box$  10.5 hours of video recording in full high definition (1080p) or 12 hours in high definition (720p)
- $\Box$  129° horizontal field of view at 720p and 1080p
- $\Box$  Bi-directional record triggering between BWX-100 devices
- **Built-in WiFi and Bluetooth**
- □ *Coming Soon:* Mobile App for iOS and Android devices.

#### With BWX-100, you can:

- $\Box$  Tag video in the field
- $\Box$  Review video in the field
- $\Box$  Check device status in the field, such as remaining record time and battery power.
- $\Box$  Capture a still photo "snapshot" while a recording is in progress
- $\Box$  Insert a "tracepoint" place marker while a recording is in progress
- $\Box$  Record in "Covert Mode", which deactivates all electronic audio/visual indicators
- $\Box$  Mute audio
- $\Box$  Upload video to DES via a docking station connected to the DES server
- □ Capture up to 90 seconds of pre-record video.

For more information, see:

- $\Box$  In the Box, below
- **BWX-100 Components & Controls, next page**
- Docking Station, page [3](#page-6-0)
- $\Box$  LCD Menu, page [3](#page-6-1)
- **D** Mount Options, page [5](#page-8-0)
- **O** Operating Procedures, page [11](#page-14-1)
- Getting Started, page [30](#page-33-1)
- □ Configuring BWX-100 to Work with DES, page [34](#page-37-0)
- $\Box$  Replacing a BWX-100, page [50](#page-53-0)
- **BWX-100 Dimensions, page [52](#page-54-0)**
- □ Audio-Visual Indicators, page [54](#page-56-1)
- **D** Contact Information, page [52.](#page-54-0)

#### <span id="page-4-1"></span>**In the Box**

- $\Box$  BWX-100 digital video recorder with built-in battery
- $\Box$  Docking station
- Two mount hardware options: *alligator clip* or *magnetic mount*.

<span id="page-5-0"></span>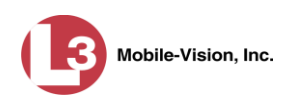

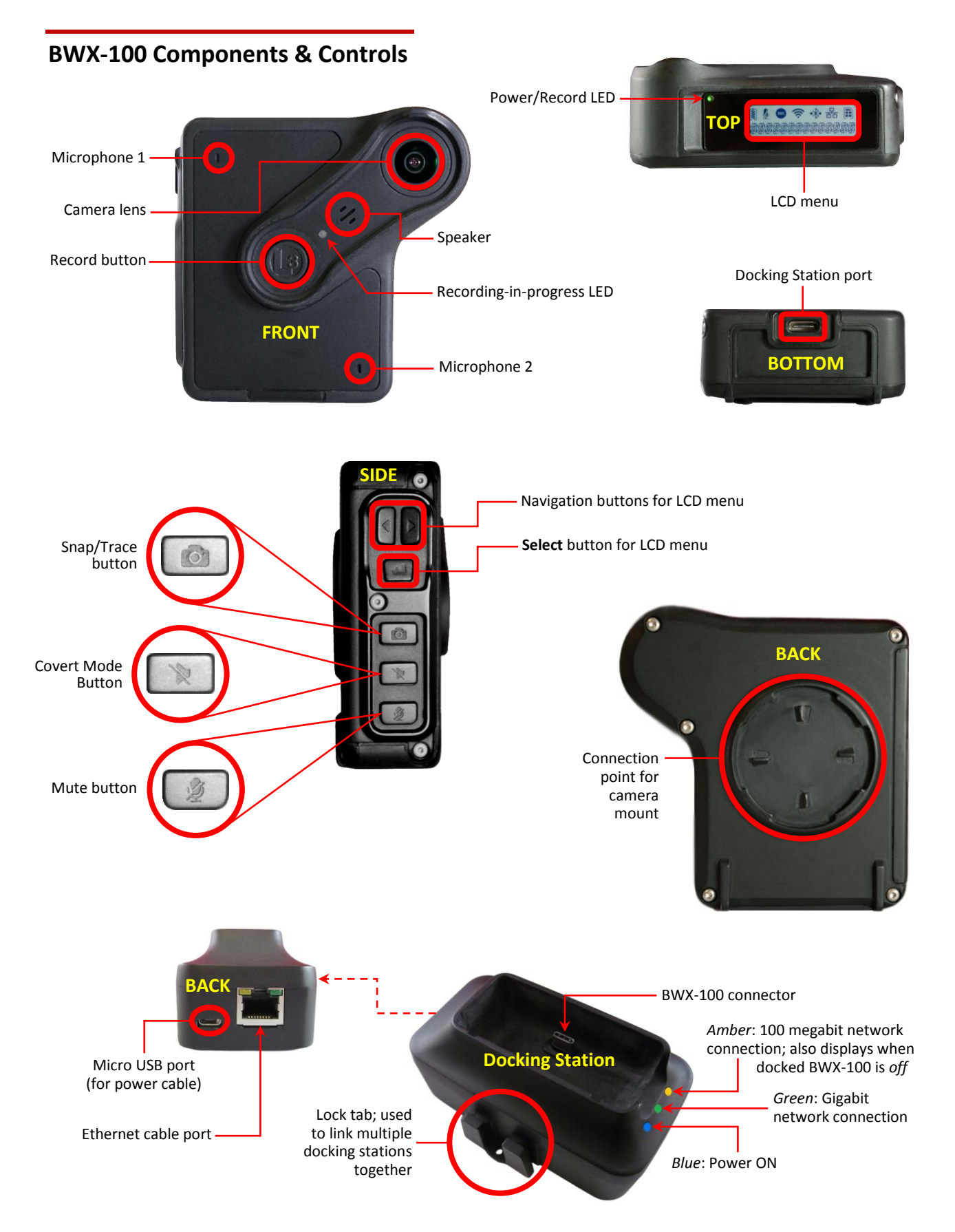

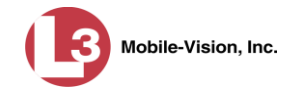

# <span id="page-6-0"></span>**Docking Station**

The Docking Station has three purposes:

- $\Box$  Upload videos from the BWX-100 to your DES storage server
- $\Box$  Download configuration/device data from DES to your BWX-100
- $\Box$  Recharge the BWX-100's battery.

On the front of the Docking Station, there are three LEDs:

- $\Box$  The *blue* light indicates that there is a power connection to the Docking Station
- $\Box$  The *green* light indicates that the BWX-100 has a gigabit connection to the network

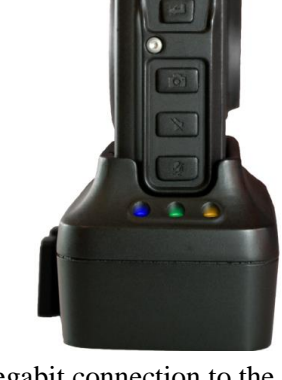

 The *amber* light indicates that the BWX-100 has a 100 megabit connection to the network. Also displays when a docked BWX-100 is turned *off*, so **when you see this light, check to make sure your BWX-100 is powered on**.

The Docking Station includes a clip on its side that is used to link multiple devices together to form an "Uplink Station". For more information, see "Uploading Videos to DES" on page [18.](#page-21-0)

# <span id="page-6-1"></span>**LCD Menu**

The LCD menu on the top of your device is used to view device indicators, assign categories to newly recorded videos, and perform a self-test on your BWX-100.

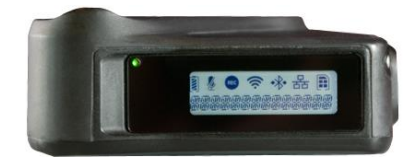

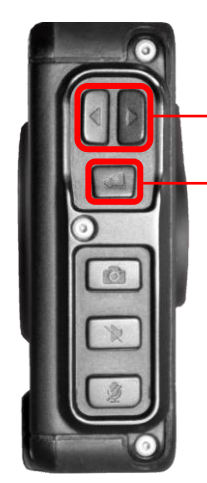

To navigate this menu, use the buttons located on the side of the BWX-100.

*Navigation* arrows, used to scroll through menu options.

*Select* button, used to select the displayed menu option.

To exit a menu, use the navigation arrows to display the BACK option, then press the *Select* button.

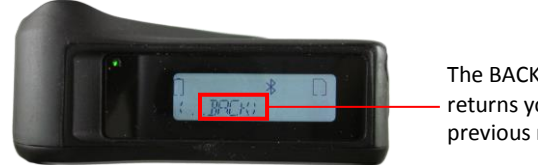

The BACK option returns you to the previous menu

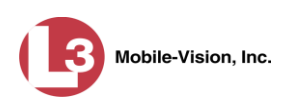

This table describes the icons used to represent various camera settings and statuses. These icons display on the device's LCD menu.

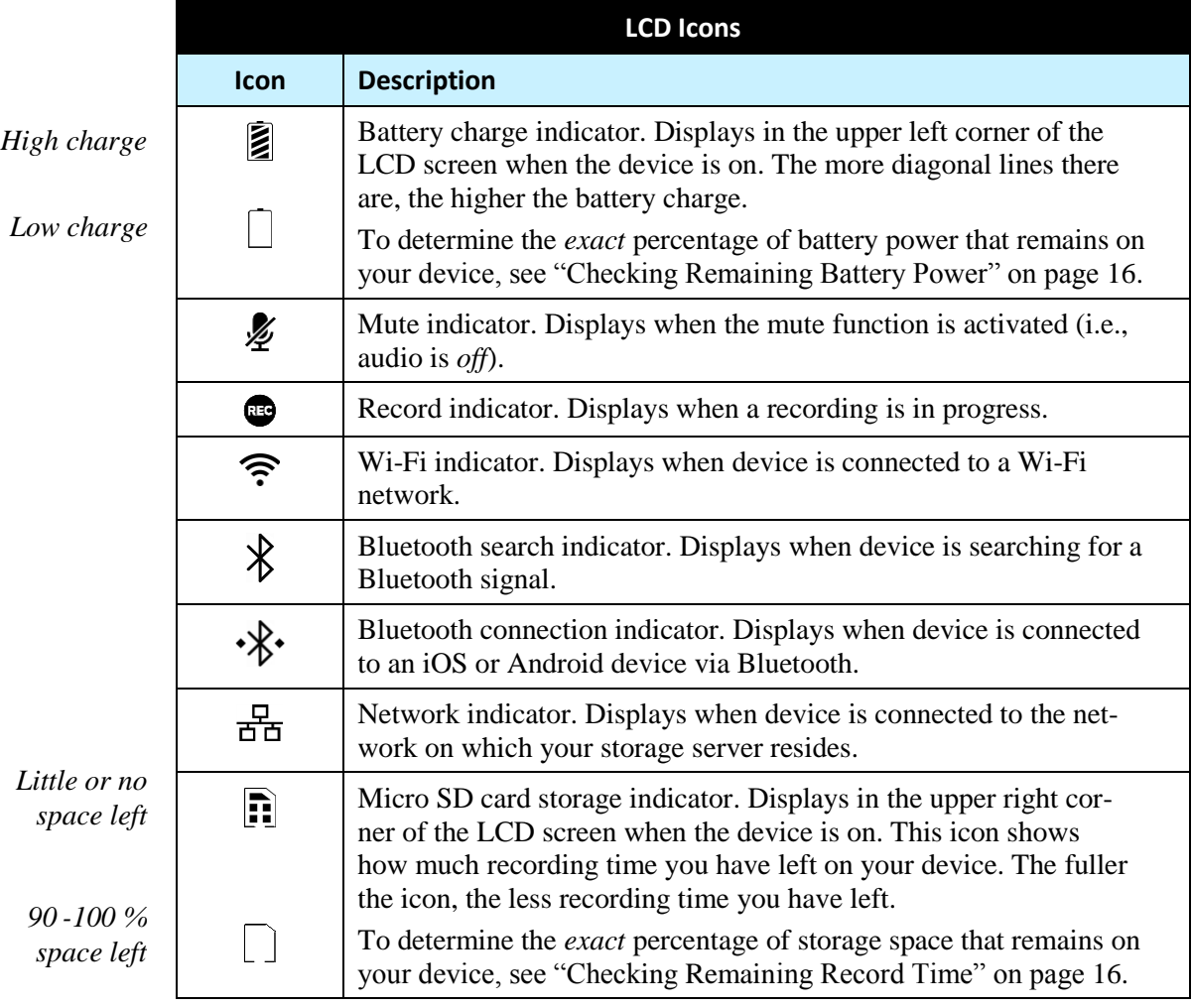

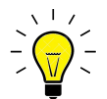

**HINT**: After 45 seconds of inactivity, the LCD menu will automatically return to the READY screen. Therefore, try not to pause for too long between menu selections, or you might have to start over from the beginning!

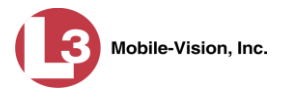

# <span id="page-8-0"></span>**Mount Options**

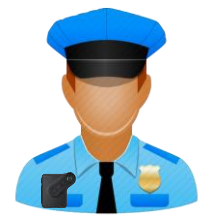

To attach a BWX-100 to your clothing, first determine which type of mount will work best for you: *alligator clip* or *magnetic mount*. If you are using the alligator clip, examine the clip on the back of the device to make sure it's facing in the direction you want: *left*, *right*, or *down*. For example, if you plan to clip the device to the pocket of your shirt, you would position the clip in the *down* position.

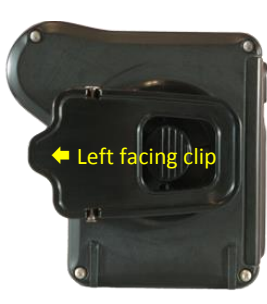

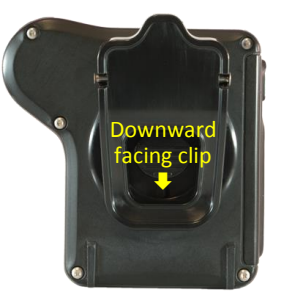

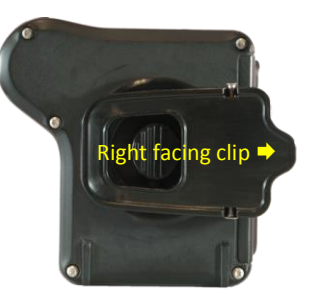

For further instructions, proceed to the appropriate section:

- $\Box$  Alligator Clip, below
- <span id="page-8-1"></span> $\Box$  Magnetic Mount, page [8.](#page-10-1)

# **Alligator Clip**

The alligator clip includes pointy "teeth" that firmly grip your clothing.

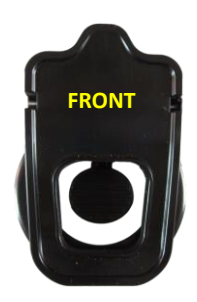

*(Continued)*

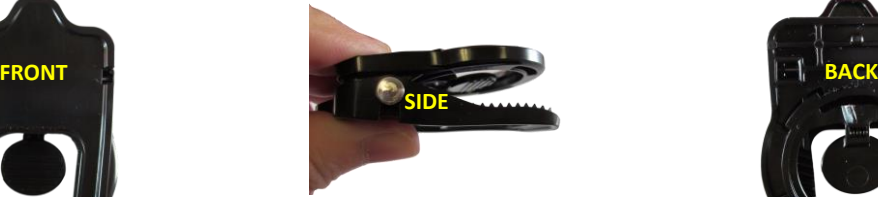

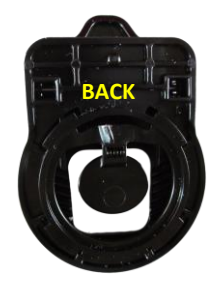

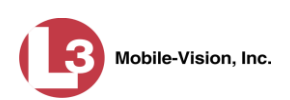

#### <span id="page-9-0"></span>**Attaching the Alligator Clip to Your Camera**

**1** Hold the BWX-100 in one hand and the alligator clip in the other hand. The clip's tab should be facing *up*.

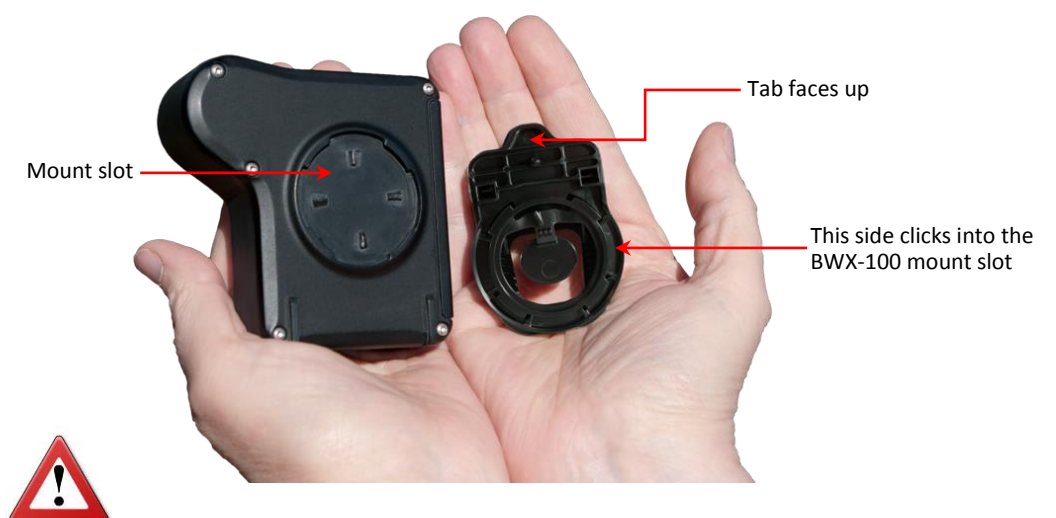

**WARNING**: Do not subject tab to excessive use of pressure.

**2** Place the mount plate in the round slot on the back of the BWX-100 with the tab in the 11:00 position for a downward facing clip, 8:00 position for a left facing clip, or 2:00 position for a right facing clip.

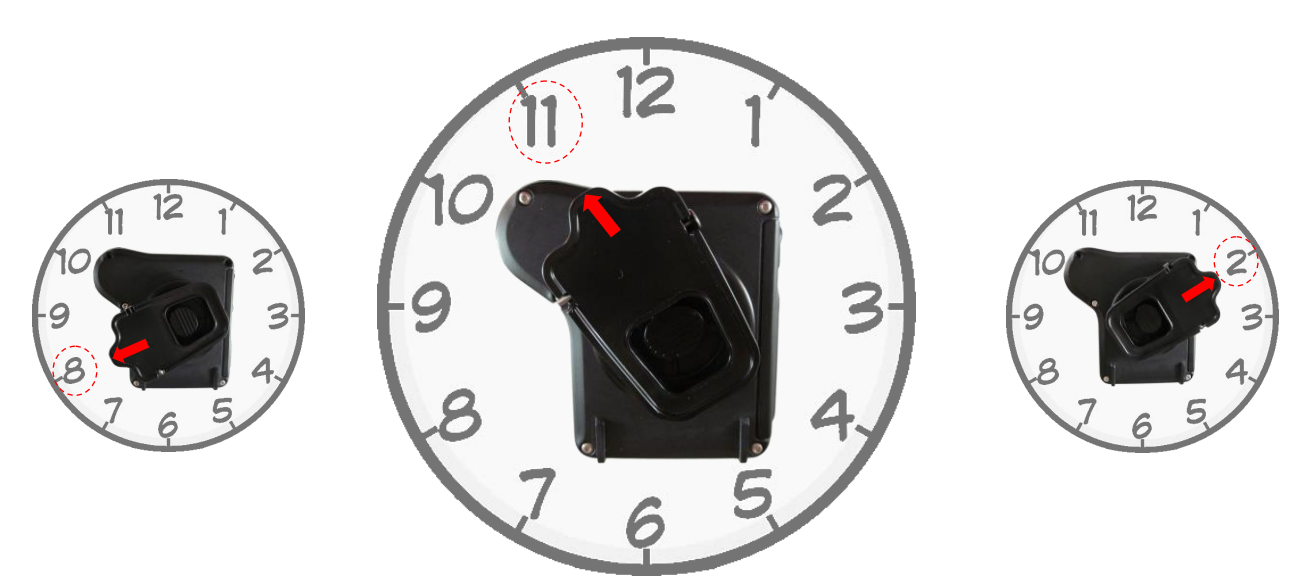

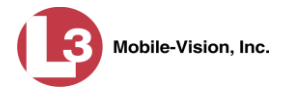

**3** Rotate the base mount clockwise until it snaps into place.

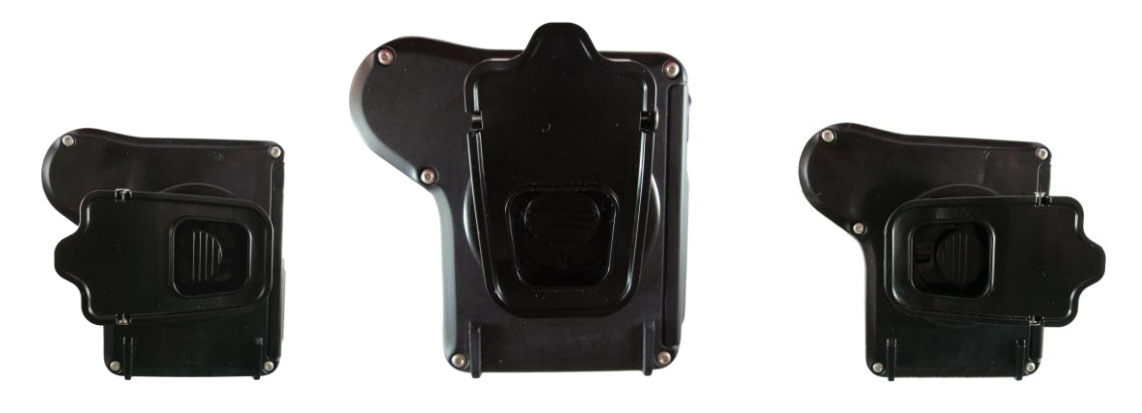

#### <span id="page-10-0"></span>**Detaching the Alligator Clip from Your Camera**

- **1** Press the release button *down* with one thumb while you rotate the alligator clip counter clockwise with another finger.
- <span id="page-10-1"></span>**2** Pull the clip up and off the camera.

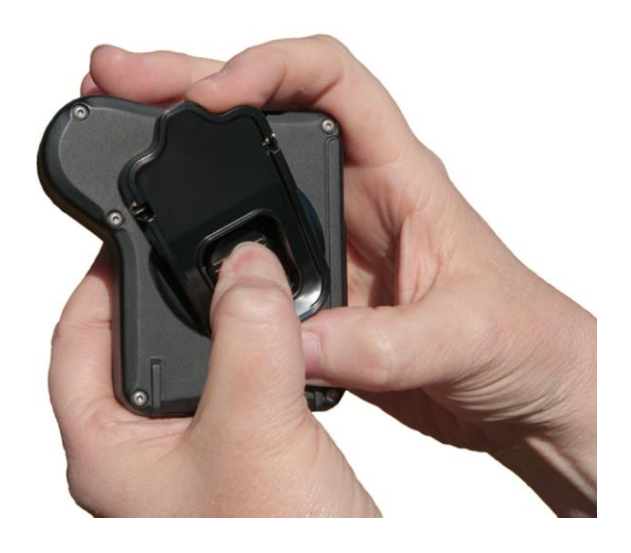

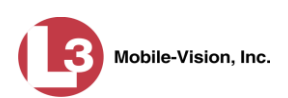

# <span id="page-11-0"></span>**Magnetic Mount**

This mount is comprised of two magnetic plates that snap together, referred to in this guide as the **A** and **B** plates (see illustration below). The **B** plate goes in *front* of your clothing and the **A** plate goes *behind* your clothing.

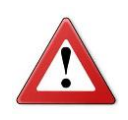

**WARNING**: The magnetic clip utilizes rare-earth magnets that have a strong magnetic field. Please exercise caution when connecting the two plates. Keep your fingers out of the way or you could pinch or even injure them! Also, keep magnets away from electronic equipment, computer discs, credit cards, video tapes, and other magnetic media, as the magnets can damage such items.

<span id="page-11-2"></span><span id="page-11-1"></span>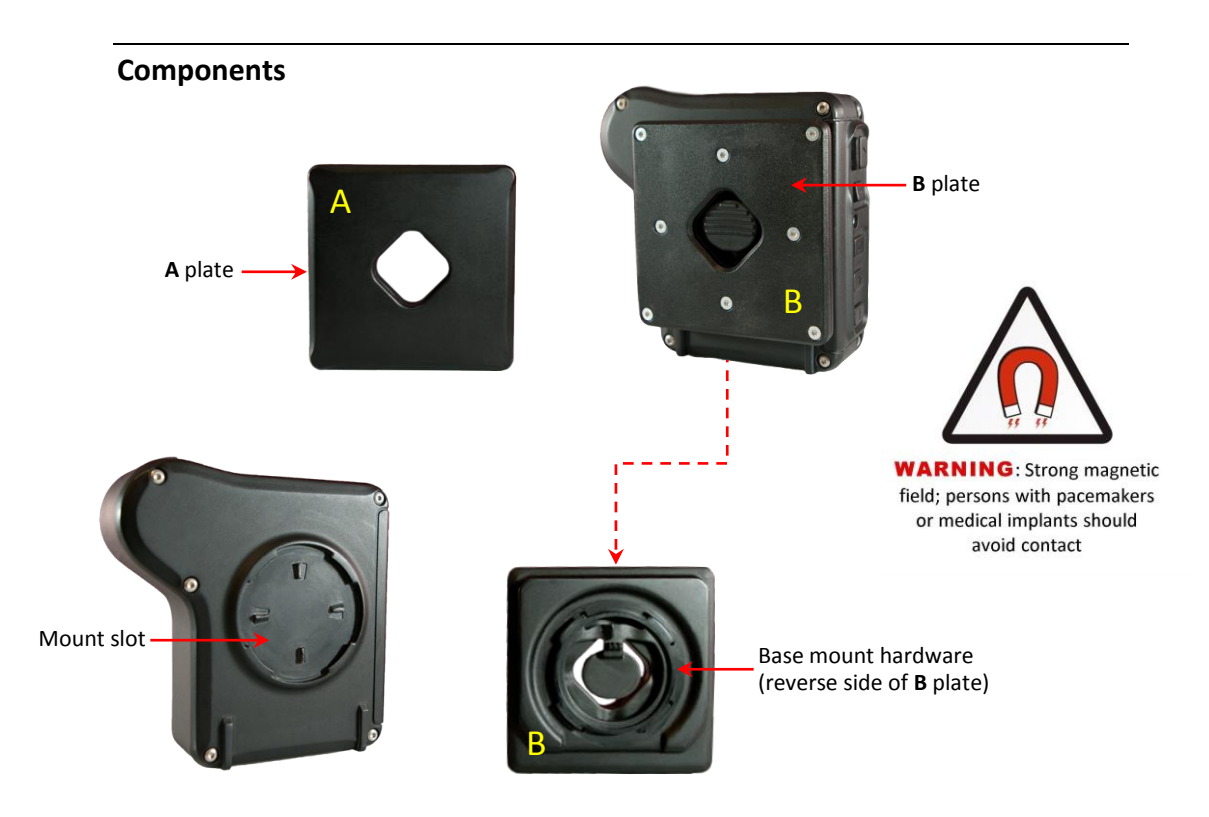

#### <span id="page-11-3"></span>**Attaching the Magnet Mount to Your Camera**

#### **Part 1: Detach the Two Magnets**

**1** Using your thumbs, slide the **A** plate to the right or left so that it is half on/half off the **B** plate. This requires firm pressure.

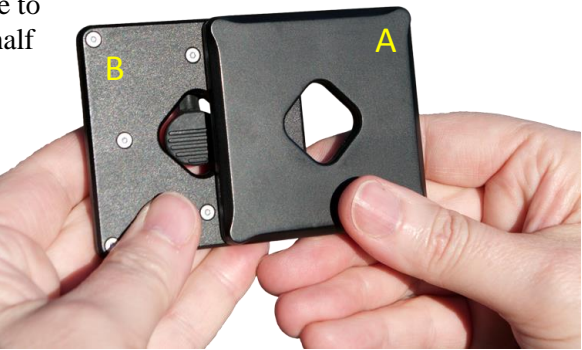

BWX-100 User's Guide P a g e  $\vert$  8 and 1 and 1 and 1 and 1 and 1 and 1 and 1 and 1 and 1 and 1 and 1 and 1 and 1 and 1 and 1 and 1 and 1 and 1 and 1 and 1 and 1 and 1 and 1 and 1 and 1 and 1 and 1 and 1 and 1 and 1 and 1 and 1 and 1 and 1 and

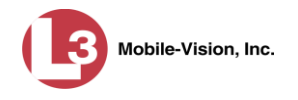

**2** Twist the **A** plate to the right or left.

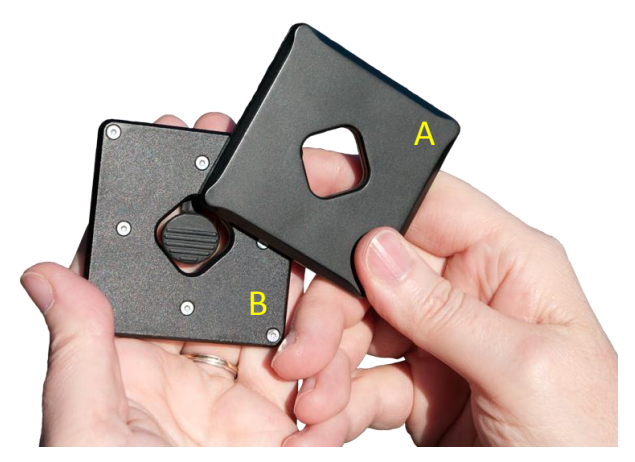

**3** Slide the **A** plate off the **B** plate.

#### <span id="page-12-0"></span>**Part 2: Connect the B Plate to the Back of the BWX-100**

**1** Hold the BWX-100 in one hand and the **B** plate in the other hand. The arrow on the release tab should face *up*.

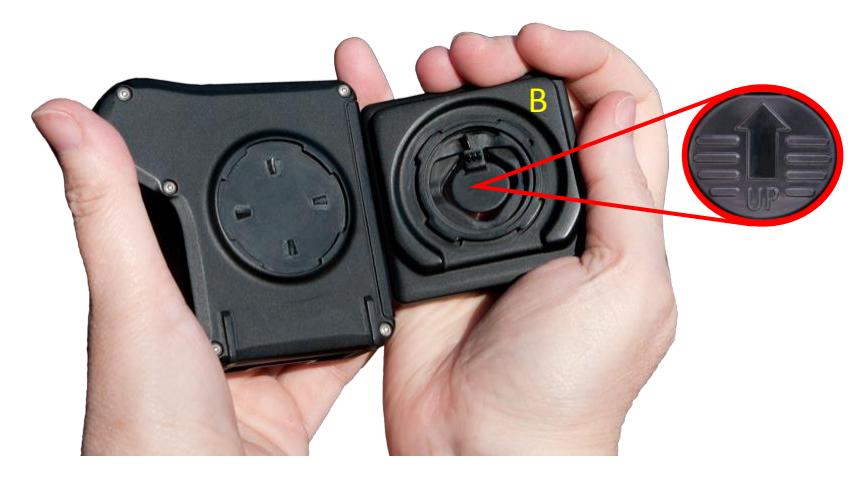

**2** Place the **B** plate in the round slot on the back of the device. Position it so that it's tilted approximately  $30^{\circ}$  counter-clockwise, as pictured here.

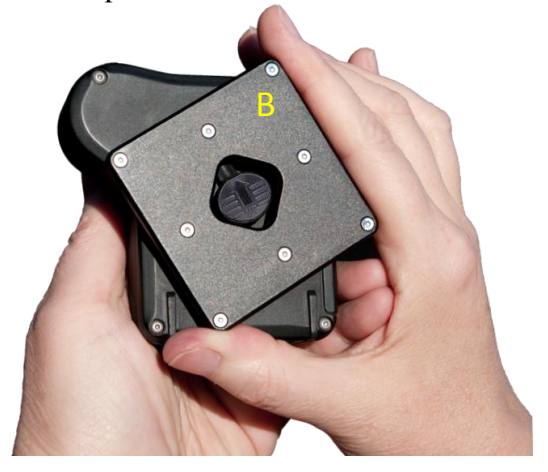

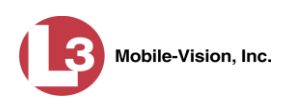

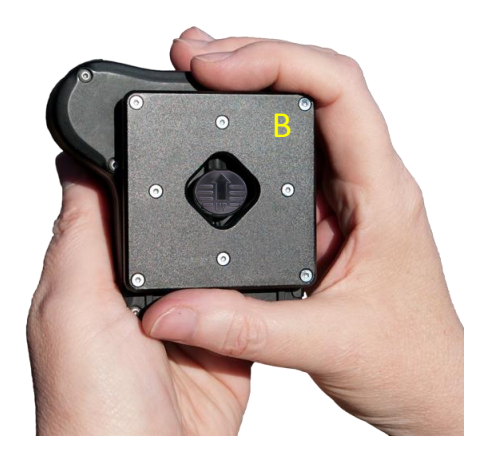

**3** Rotate the **B** plate clockwise until it snaps into place and the *up* arrow points up.

#### <span id="page-13-0"></span>**Attaching the Camera to Your Clothing via the Magnet Mount**

Position the **B** plate (now with camera attached) in front of your clothing. Next, position the **A** plate behind your clothing so that the two plates snap together and line up properly. You may have to slide the **A** plate to the right or left to achieve a proper connection.

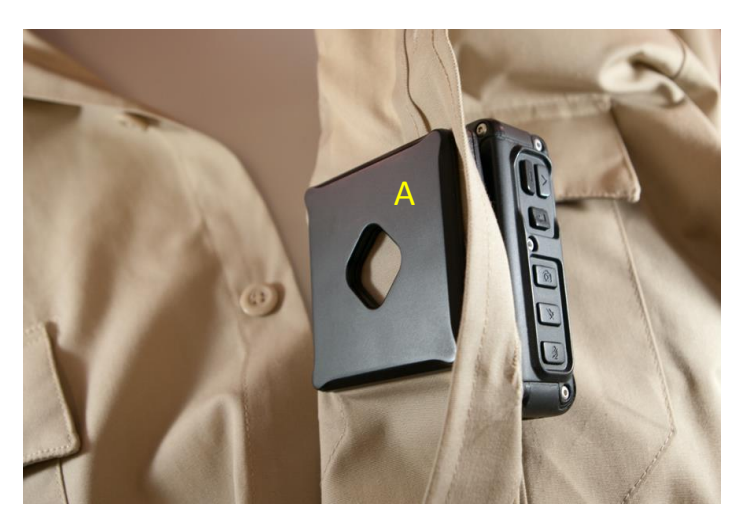

*Removing the Camera*

When you're ready to remove the camera, simply hold the camera with one hand while you use the other hand to reach behind your clothing and slide the **A** plate to the right or left.

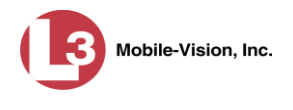

#### <span id="page-14-0"></span>**Detaching the Magnet Mount from the Camera**

- **1** Place the BWX-100 in one hand while you stabilize the **B** plate with your thumb.
- **2** Press the release button *down* with one thumb while you rotate the **B** plate counterclockwise with another finger.
- **3** Pull the magnet mount up and off the camera.

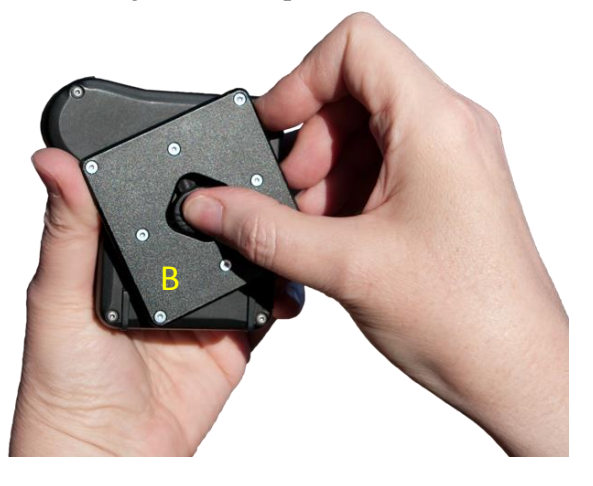

#### <span id="page-14-1"></span>**Operating Procedures**

Proceed to the desired topic:

- $\Box$  Turning the Device On, next page
- $\Box$  Starting a Recording, next page
- $\Box$  Stopping a Recording, page [13](#page-16-0)
- $\Box$  Capturing a Snapshot and/or Inserting a Tracepoint, page [14](#page-17-0)
- □ Turning 'Covert' Mode On/Off, page [15](#page-18-0)
- □ Checking Remaining Record Time, page [16](#page-19-0)
- □ Checking Remaining Battery Power, page [16](#page-19-1)
- $\Box$  Turning Audio Mute On/Off, page [17](#page-20-0)
- $\Box$  Uploading Videos to DES, page [18](#page-21-0)
- $\Box$  Charging the BWX-100, page [22](#page-25-0)
- □ Viewing Officer Information, page [24](#page-27-0)
- □ Viewing Device Information, page [24](#page-27-1)
- Viewing Your BWX-100's IP Address, page [27](#page-29-0)
- **T** Remotely Triggering a Recording, page [28](#page-31-0)
- **Performing a Self-Test, page [29](#page-31-1)**
- $\Box$  Turning the Device Off, page [30.](#page-33-0)

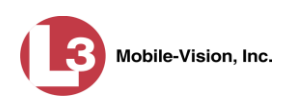

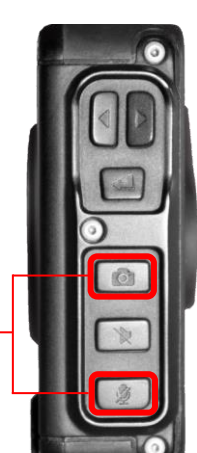

To turn the BWX-100 on, simultaneously press the *Snap/Trace* and *Mute* buttons

# <span id="page-15-0"></span>**Turning the Device On**

To turn your BWX-100 on, simultaneously press the *Snap/Trace* and *Mute* buttons until the device vibrates. Next, release the buttons and wait for the device to boot. This will take approximately 30 seconds. During this time, the LCD screen may be blank for several seconds. Don't worry—the device is still booting.

When the boot is complete, the device vibrates/chirps, the Power/Record LED turns green, and the word READY displays on the LCD screen.

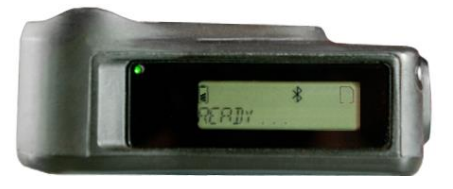

# <span id="page-15-1"></span>**Starting a Recording**

- **1** To start a recording, first make sure the device is powered on and the word READY displays on the LCD screen. (If necessary, review "Turning the Device On" above.)
- **2** Press the Record button for two seconds. The following indicators confirm that you have successfully initiated a recording:
	- $\Box$  The Power/Record LED on the top of the device changes from green to red
	- The Recording-in-Progress LED on the front of the device turns red
	- $\Box$  The device vibrates twice and chirps once
	- $\Box$  The  $\bigcirc$  icon and the word RECORDING display on the LCD screen.

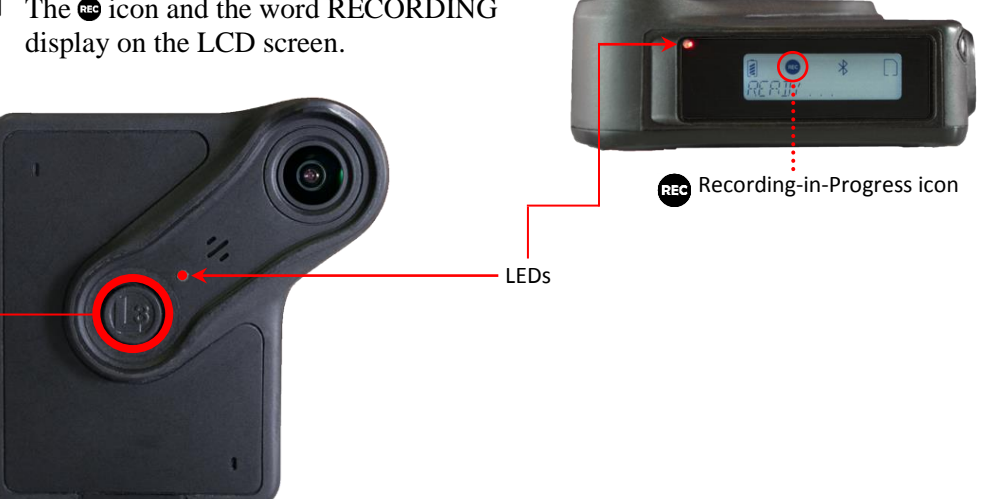

To start or stop a recording, press here for two seconds

*Success!*

As long as a video is in progress, the LEDs will remain solid red. (*Exception*: When *Covert* mode is on, audio-visual indicators will be suppressed.)

If you activated the Recording Alert feature in DES, the device will also vibrate every  $X^*$  minutes as long as a video is in progress.

l

Where  $X =$  the Recording-in-Progress time interval entered in DES

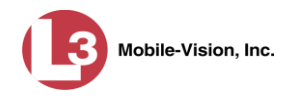

- If you attempt to start a recording and the device chirps three times, it means that your device is either low on battery power or storage space. When this occurs, look at the LCD screen: *Problems?*
	- $\Box$  If the words STORAGE FULL display and the Battery icon is blinking, you need to upload your videos right away. To do so, place the device in your agency's Uplink Station. After the videos upload, try recording again.
	- $\Box$  If the words BATTERY LOW display and the Battery icon is blinking, place the device in a docking station that's connected to a power source. Once the word CHARGED displays on the LCD screen, try recording again.

# <span id="page-16-0"></span>**Stopping a Recording**

- **1** To stop a recording in progress, press the Record button for two seconds. The following indicators confirm that you have successfully ended your recording:
	- $\Box$  The Power/Record LED on the top of the device turns green
	- $\Box$  The Recording-in-Progress LED on the front of the device turns off
	- $\Box$  The device vibrates once and chirps twice\*
	- The LCD screen displays the words STOPPING RECORDING, followed by either SELECT CATEGORY or READY.

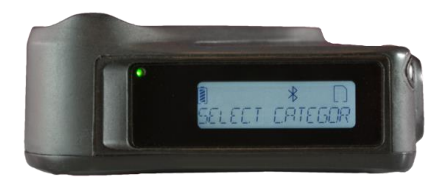

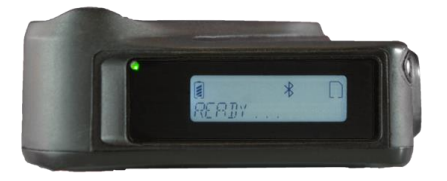

- $\Rightarrow$  If SELECT CATEGORY displays, proceed to the next step.
- $\Rightarrow$  If READY displays, it means that your BWX does not currently have any video categories on it. **End of Procedure**.
- **2** Press the  $\blacktriangleleft$  button. Your first video category displays.

To assign the first category to your video, press  $\left| \right\rangle$  again. **End of Procedure**.

 $-$  OR  $-$ 

To assign a *different* category to your video, proceed to the next step.

- **3** Continue pressing the  $\triangleleft$  or  $\triangleright$  button until the desired category displays.
- **4** Press the  $\blacktriangleleft$  button. The device assigns the displayed category to your new video.

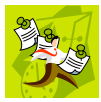

l

**NOTE**: If you're interrupted while performing this procedure and the READY screen displays, it means you've missed your chance to tag the video in the field. In that case, you'll have to make the category assignment from within DES.

<sup>\*</sup> If the device chirps *three* times, it indicates that your device is either low on battery power or storage space.

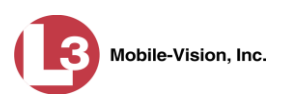

# <span id="page-17-0"></span>**Capturing a Snapshot and/or Inserting a Tracepoint**

If desired, your Agency Administrator can configure the *Snap/Trace* button to perform one of the following actions while a recording is in progress:

- □ Capture a video still image or "snapshot"
- $\Box$  Insert a "tracepoint" place marker in the video. By marking a video with a tracepoint, it will allow you to quickly advance to an important segment in that video later during playback.
- □ Capture a still image *and* insert a tracepoint place marker (default).
- **1** If your BWX-100 is already programmed to perform the desired Snap/Trace action(s), skip to step 3. Otherwise proceed to the next step.
- **2** Login to your DEP, DEA Precinct, DEV, or DEF server application as an Admin user. Next, display the BWX-100's Edit DVR screen. (For detailed instructions, see "Changing a BWX-100 DVR Record" on page [39.](#page-42-1)) Finally, select a value from the *Snapshot/Tracepoint* drop-down list and click **Save**.

Once you've finished configuring your BWX-100, proceed to the next step.

**3** Press the *Snap/Trace* button while a recording is in progress.

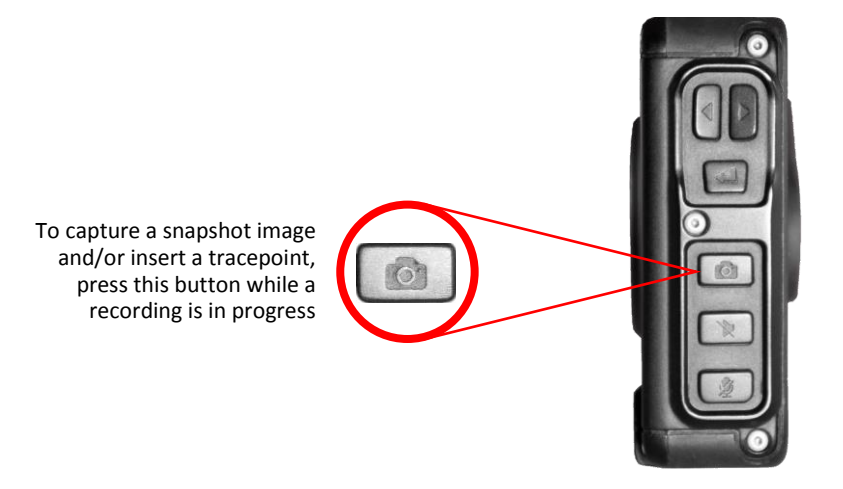

The BWX-100 vibrates and either TRACEPOINT MARKED or SNAPSHOT TAKEN displays on the LCD screen.

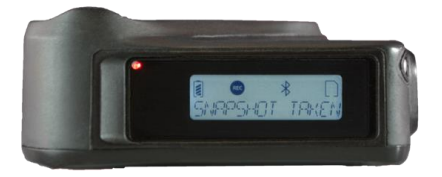

TRACEPOINT MARKED displays if the device is programmed to insert a tracepoint only. SNAPSHOT TAKEN displays if the device is programmed to take a snapshot only *or* perform both actions.

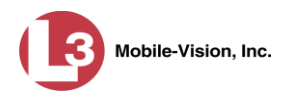

# <span id="page-18-0"></span>**Turning 'Covert' Mode On/Off**

Your BWX-100 includes a feature called "covert" mode. In this mode, the device's lights and audible sounds are disabled, allowing you to record discreetly when necessary. You can activate this feature any time the device is on, whether you're recording or not.

Before you use this feature, make sure you are familiar with your agency's policies regarding the use of covert mode.

**1** To turn convert mode *on*, press the *Covert Mode* button for two seconds.

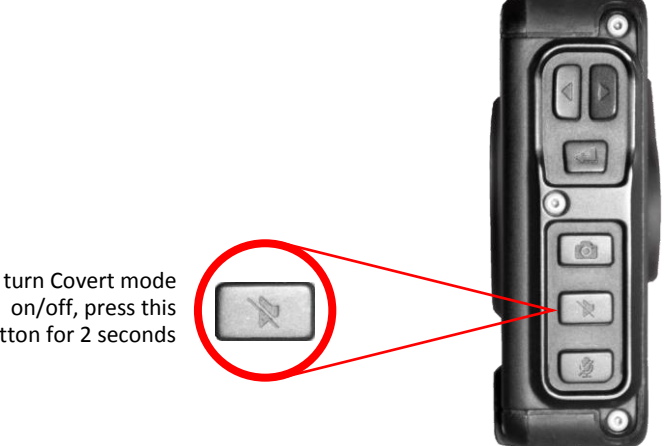

To turn Covert mode button for 2 seconds

The device vibrates twice and the words COVERT MODE ON display.

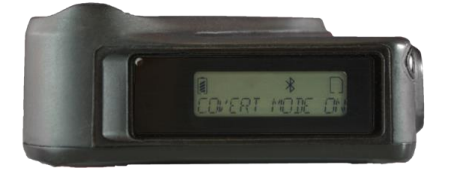

As long as Covert mode is *on*, the word COVERT will display in the lower right corner of the LCD screen.

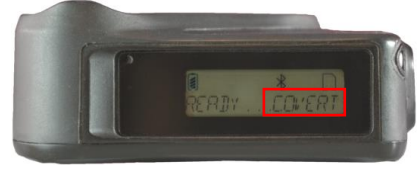

**2** To turn covert mode *off*, press the *Covert Mode* button again for two seconds. The device vibrates/chirps twice and the words COVERT MODE OFF display.

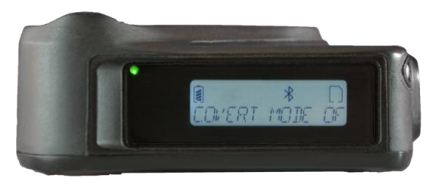

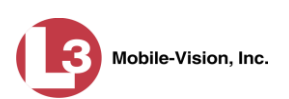

# <span id="page-19-0"></span>**Checking Remaining Record Time**

To determine how much recording time you have left on your BWX-100, first examine the Micro SD Card icon located in the upper right corner of the LCD screen.

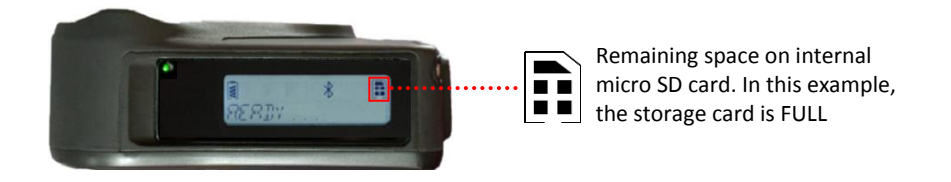

The more black fill on this icon, the less storage space there is.

If you want to know the *exact* percentage of recording time that remains your device, follow this procedure.

- **1** Press the  $\triangleleft$  or  $\triangleright$  button until DEVICE INFO displays.
- **2** Press the  $\left| \right|$  button.
- **3** Press the  $\triangleleft$  or  $\triangleright$  button until STORAGE SPACE displays
- **4** Press the  $\blacktriangleleft$  button. The percentage of recording space remaining on your device displays.

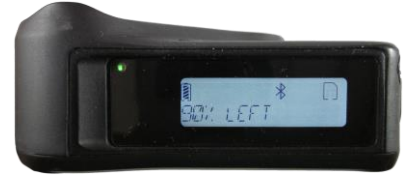

# <span id="page-19-1"></span>**Checking Remaining Battery Power**

To determine how much battery power you have left on your BWX-100, first examine the Battery icon located in the upper left corner of the LCD screen.

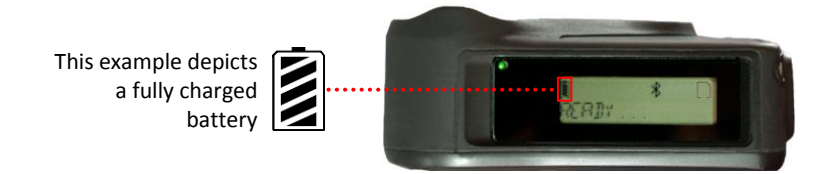

The more diagonal lines there are, the higher the battery charge.

If you want to know the *exact* percentage of battery charge remaining on your device, follow this procedure.

**1** Press the  $\triangleleft$  or  $\triangleright$  button until DEVICE INFO displays.

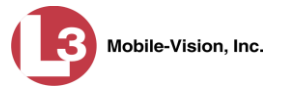

- **2** Press the  $\blacktriangleleft$  button. The words BATTERY LEVEL display.
- **3** Press  $|\triangleleft|$  again. The percentage of remaining battery power displays.

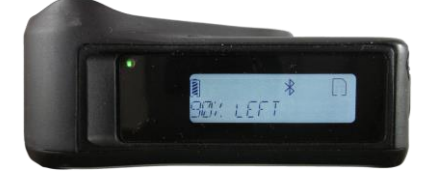

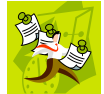

**NOTE**: When your battery level is less than 10%, the Battery icon starts blinking and the words BATTERY LOW display.

# <span id="page-20-0"></span>**Turning Audio Mute On/Off**

If desired, you can activate the mute feature<sup>\*</sup> so that your BWX-100 will not capture any audio during a current or future recording. You can activate this feature any time the device is on, whether you're recording or not.

**1** To turn Audio Mute *on*, press the *Mute* button for two seconds.

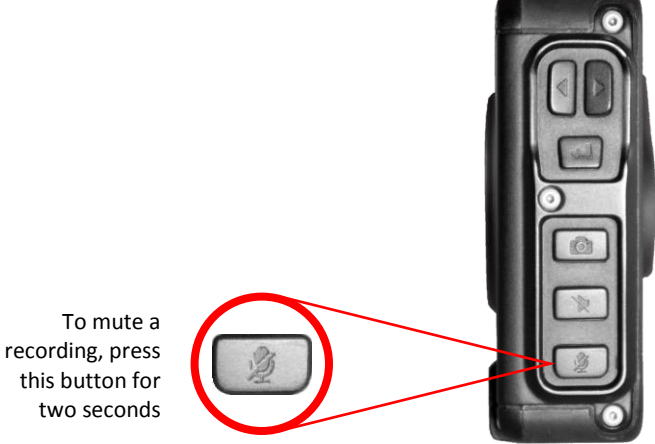

The device vibrates/chirps and the words MIC OFF display, indicating that audio is no longer being captured (i.e., Audio Mute is *on*).

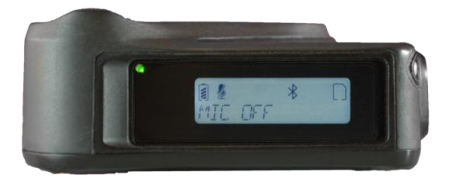

l

Assuming that this feature has not been disabled in DES

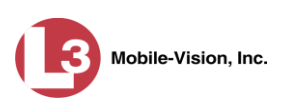

As long as Audio Mute is *on*, the word MUTED will display in the lower right corner of the LCD screen.

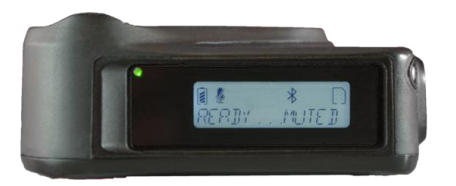

**2** To turn Audio Mute *off*, press the *Mute* button again for two seconds. The device vibrates/chirps and the words MIC ON display, indicating that audio is being captured again (i.e., Audio Mute is *off*).

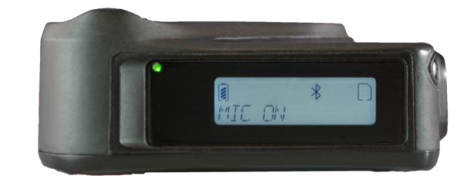

**Disabling the Mute Feature** If your Agency Administrator does not want users to have the capability of muting a video's audio while a recording is in progress, he needs to login to DES as an Admin user and disable the mute setting. To do so, display the appropriate DVR record or DVR Group record, deselect the *Mute Enabled* checkbox, then save your changes

# <span id="page-21-0"></span>**Uploading Videos to DES**

BWX-100 is designed to work with your existing L3 Mobile-Vision DES application: DEP, DEA Precinct, DEF, or DEV. This section describes how to upload your video files to these applications.

- **1** If your agency already has a BWX-100 Uplink Station set up, skip to step 3 on page [21.](#page-24-0) Otherwise proceed to the next step.
- **2** Set up a BWX-100 Uplink Station for your officers:
	- a) Link all your BWX-100 docking stations together using the locking mechanism on the side of each device.
	- b) Select one of three configurations, as illustrated in Figures  $1 3$  beginning on the next page.
	- c) Using standard Ethernet cables, connect each docking station to a server switch.
	- d) Connect each docking station to a power source in one of three ways: *(Continued)*

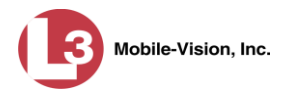

Use one power adapter per docking station, as pictured in Figure 1 below. Because each of your BWX-100s comes with a power adapter, this option does not require any additional equipment.

 $-$  OR  $-$ 

Use one power adapter per six docking stations, as pictured in Figure 2 on page [20.](#page-23-0)

 $-$  OR  $-$ 

Use a server switch that has POE (power over Ethernet) ports. This will eliminate the need for any power adapters, as POE ports provide both server access *and* power. See Figure 3 on page [20.](#page-23-1)

e) Use an Ethernet cable to connect the back of the server switch to an Ethernet port on your DES storage server.

<span id="page-22-0"></span>*(Continued on page [21\)](#page-24-0)*

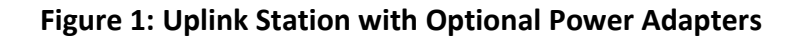

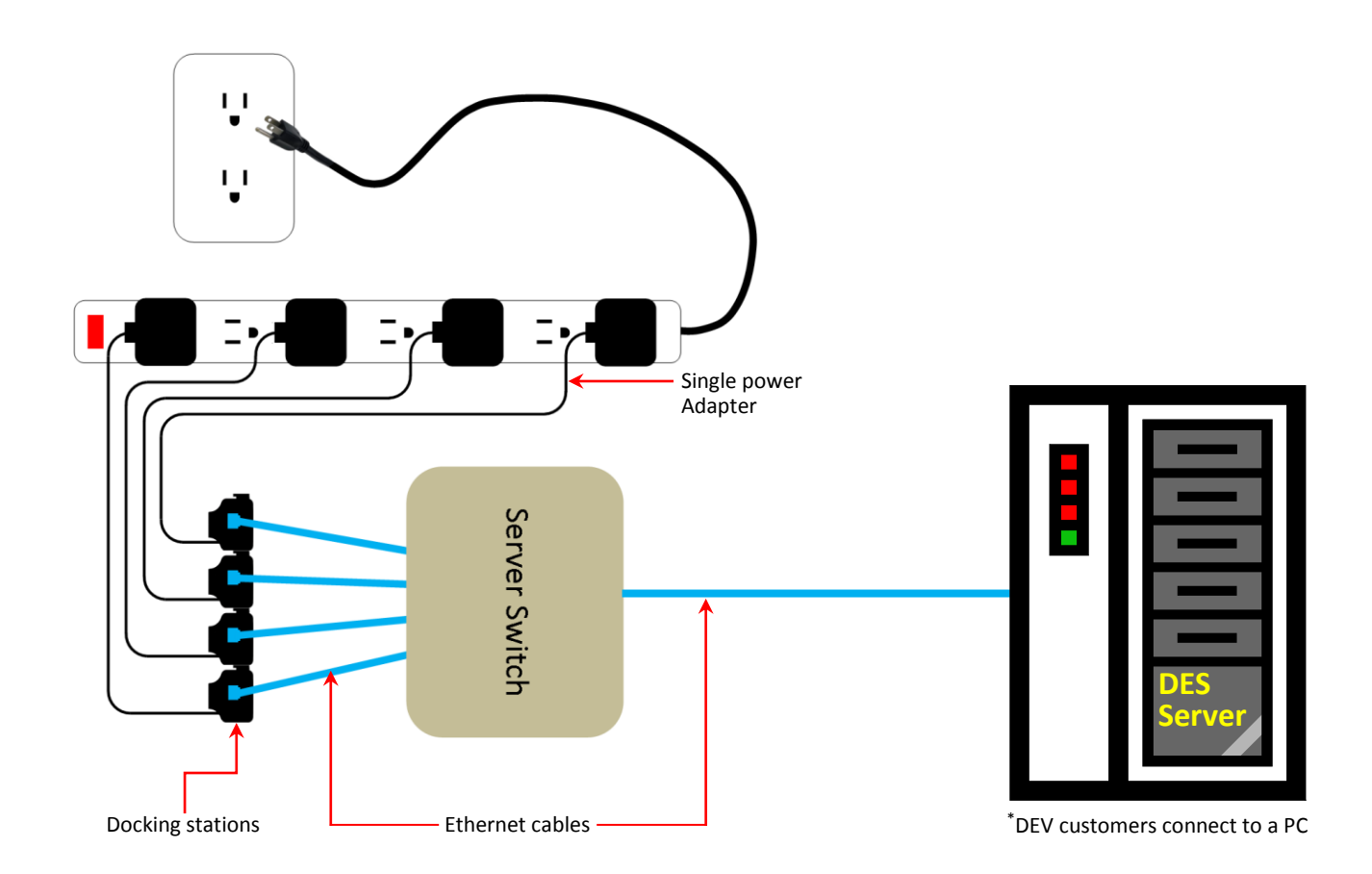

<span id="page-23-0"></span>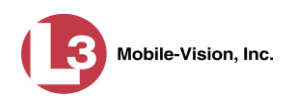

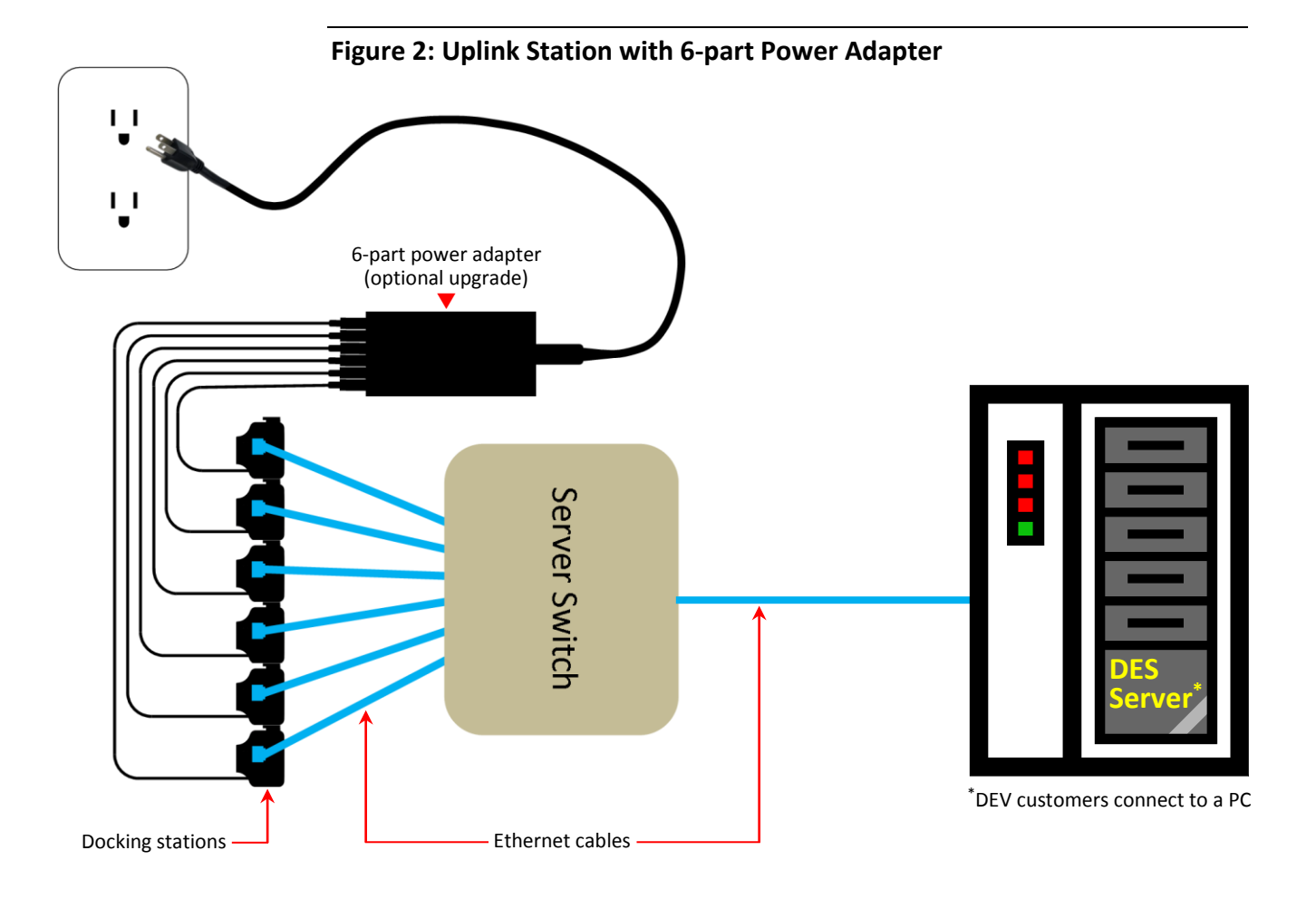

<span id="page-23-1"></span>**Figure 3: Uplink Station with Power-Over-Ethernet**

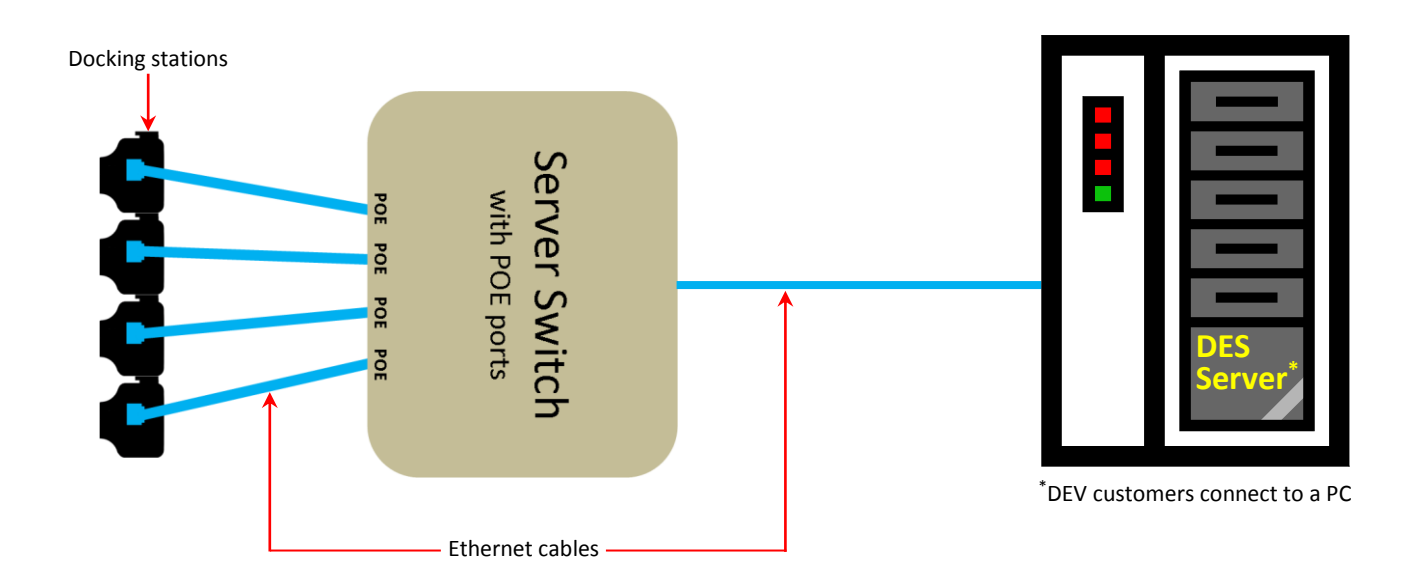

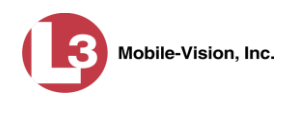

<span id="page-24-0"></span>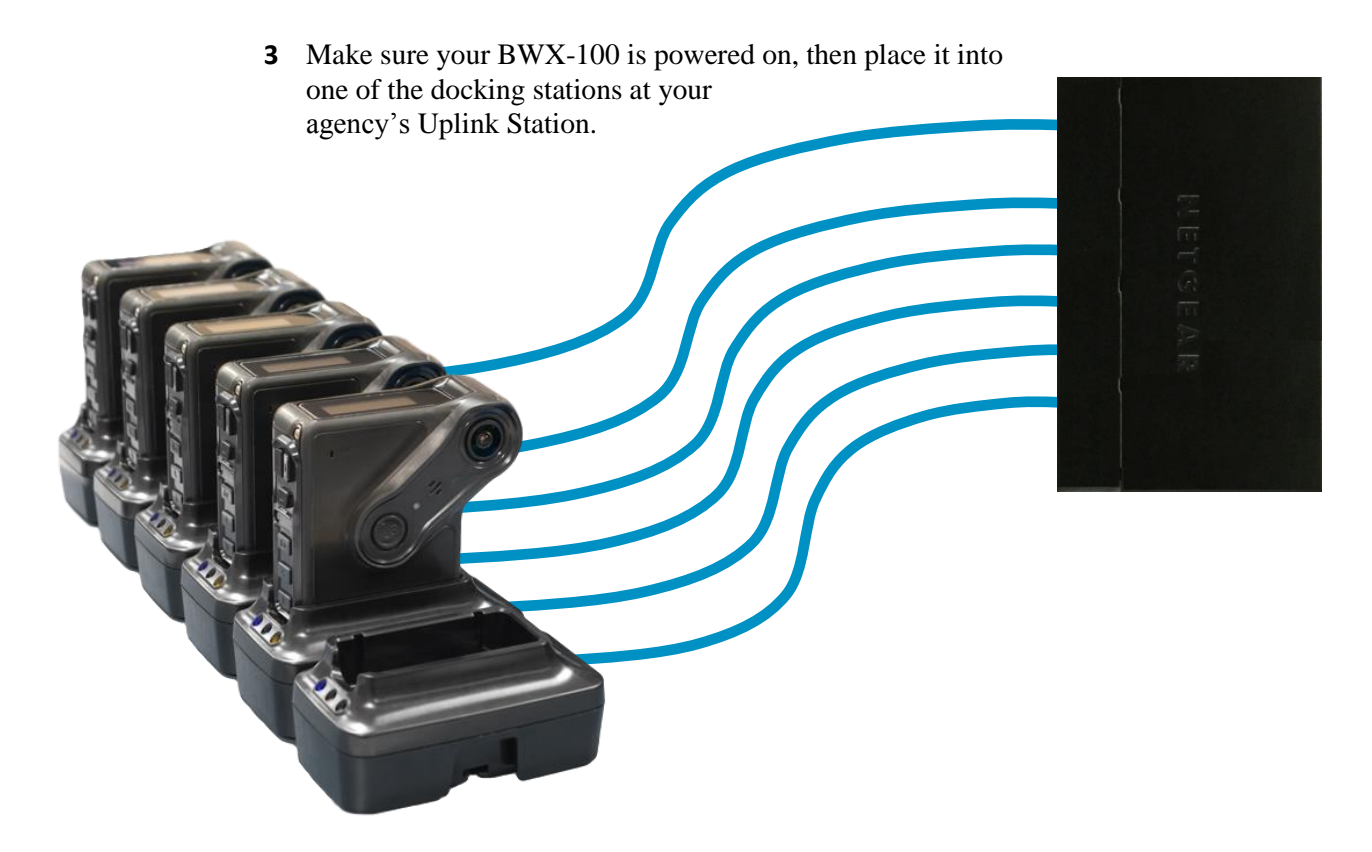

Once the device successfully connects to your storage server, the words DES CONNECTED display on the LCD screen, as well as the network symbol.

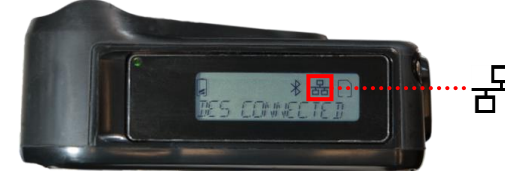

 $\Box$  This symbol indicates that the BWX-100 is  $\overline{\Box}$  currently connected to the server network

Next, the videos stored on that device begin uploading to the server. If there are any updates available on the storage server (device setting changes, firmware changes, etc.), that data will also download to the device. The uploading/downloading process may take several minutes or longer, depending on the size of the videos you are uploading.

**How do I know when uploading is complete?** To determine if your videos are finished uploading, login to DES. Next, check the *Free Space* indicator on the Mobile Devices page. Once it's solid green, your upload is complete.

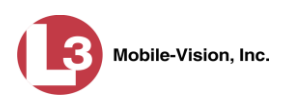

# <span id="page-25-0"></span>**Charging the BWX-100**

The BWX-100 comes with an internal, rechargeable battery. When the battery is very low, the words BATTERY LOW display on the LCD screen and the Battery icon appears empty, as pictured left. To recharge the battery, you can either place the device in one of the docking stations at your agency's Uplink Station, or place it in a "stand alone" docking station that's connected to a power source.

For more information, see:

- Charging via the Uplink Station, below
- Charging via a Stand-Alone Docking Station, page [23](#page-26-0)
- □ Battery Safety & Usage Guidelines, page [23.](#page-26-1)

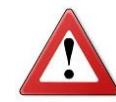

**WARNING**: Do not attempt to remove the BWX's internal battery yourself. Doing so could void your warranty. When it's time to replace the battery (see guidelines on page [23\)](#page-26-1), contact L3 Mobile-Vision Service at 1-800-336-8475.

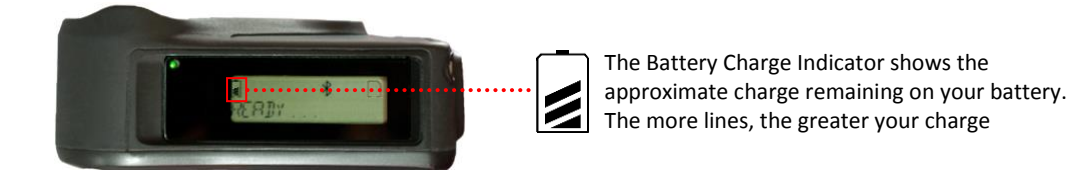

#### <span id="page-25-1"></span>**Charging via the Uplink Station**

The Uplink Station that you use to upload videos to your storage server doubles as a charging station. When you return to your precinct after a recording session, proceed to your agency's Uplink Station and place the BWX-100 in one of the available docking stations. While your device is charging, the LCD screen displays the word CHARGING followed by the current battery charge.

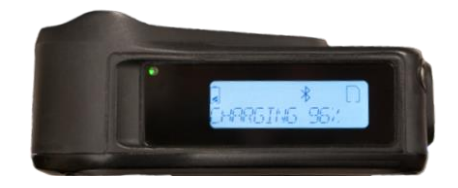

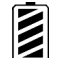

When the device is fully charged, the word CHARGED displays on the LCD screen and the Battery icon appears full, as pictured left.

Charging takes anywhere from a few minutes to a few hours, depending on how much of a charge the battery had left in it when you placed it in the Uplink Station.

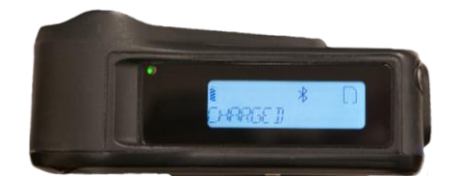

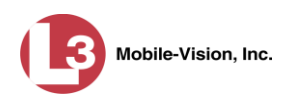

#### <span id="page-26-0"></span>**Charging via a Stand-Alone Docking Station**

The docking station that is included with your BWX-100 can be used to charge your device regardless of whether it's currently connected to an Uplink Station. Just make sure that the docking station is connected to a power source.

WARNING: Do not plug the micro USB plug directly into the bottom of your BWX-100. Rather, place the BWX-100 in a docking station, and plug

<span id="page-26-1"></span>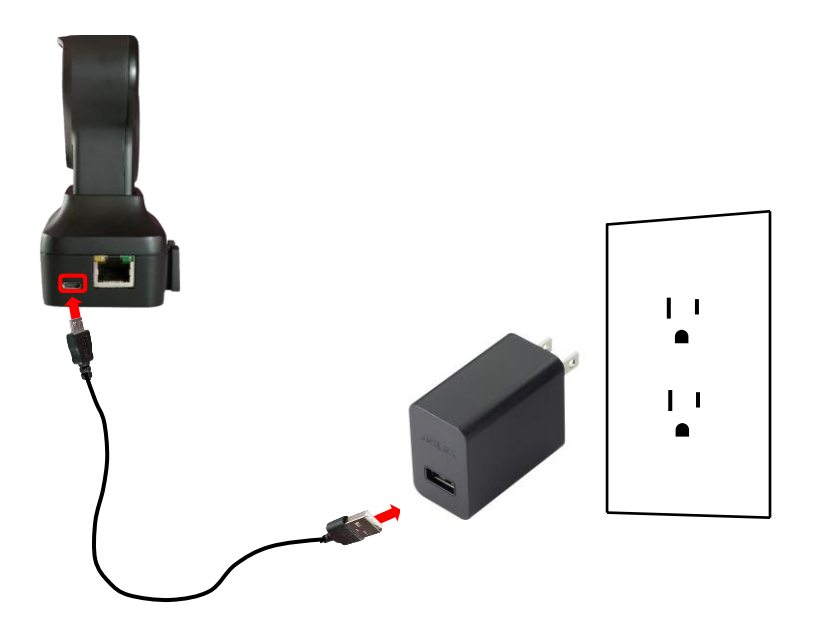

#### **Battery Safety & Usage Guidelines**

Battery performance will vary based on power management settings, video resolution and environmental conditions. As with all batteries, maximum capacity decreases with time and use and will need to be replaced by an L3 Mobile-Vision Service professional at least every 12 months. Battery life and charge cycles vary by use and settings.

- $\Box$  Do not mishandle or drop the BWX-100. Doing so could damage the device or its battery, cause serious personal injury, or result in smoke or fire.
- $\Box$  Do not charge the BWX-100 with a device other than the factory supplied chargers. Doing so could cause serious personal injury or result in smoke or fire.
- If there is noticeable damage to your BWX-100, *do not* attempt to charge the device. Doing so could damage the device or its battery, cause serious personal injury, or result in smoke or fire. Rather, contact L3 Mobile-Vision Service for assistance at 800-336-8475.
- $\Box$  Never charge the BXW-100 when the device is above 113 $\degree$  F.
- **Replace the battery every 12 months**. To do so, contact L3 Mobile-Vision Service for assistance. Do not attempt to change the battery yourself.
- $\Box$  Avoid exposing the device to extreme temperatures for an extended period of time, such as leaving the camera unattended in a vehicle where the interior or trunk of the vehicle may get very hot or cold. Do not expose the device to

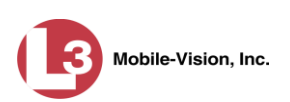

temperatures above 122° F or below 0° F, as lithium batteries are susceptible to temperature extremes.

# <span id="page-27-0"></span>**Viewing Officer Information**

This section describes how to view information on the officer to whom a particular BWX-100 is currently assigned in DES, including the officer's name and assigned car number.

**1** Hold the BWX-100 so that the LCD menu is visible.

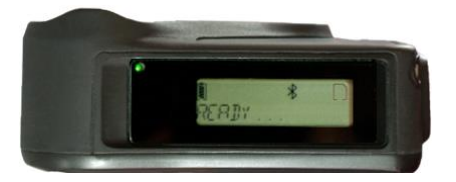

- **2** Press the  $\triangleleft$  or  $\triangleright$  button until OFFICER INFO displays.
- **3** Press the  $\blacktriangleleft$  button. The words OFFICER NAME display.
- **4** To view the Officer Name, press  $|\cdot|$  again. Proceed to the next step.

 $-$  OR  $-$ 

To view the officer's car number, press the  $\triangleleft$  or  $\triangleright$  button until CAR NUMBER displays, then press  $\boxed{\blacktriangleleft}$ . Proceed to the next step.

- **5** When you've finished viewing a particular setting, press the  $\blacktriangleleft$  button to return to the previous menu.
- **6** To exit the OFFICER INFO menu, press the  $\triangleleft$  or  $\triangleright$  button until the word BACK displays, then press  $|\cdot|$ .

# <span id="page-27-1"></span>**Viewing Device Information**

This section describes how to view information stored on the BWX-100's DVR record in DES.

**1** Hold the BWX-100 so that the LCD menu is visible.

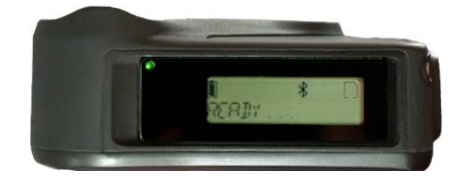

- **2** Press the  $\triangleleft$  or  $\triangleright$  button until DEVICE INFO displays.
- **3** Press the  $\blacktriangleleft$  button. The words BATTERY LEVEL display.

Operating Procedures

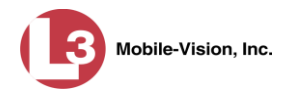

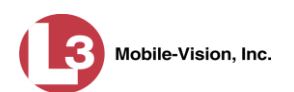

**4** To view the battery level, press  $\boxed{\triangleleft}$  again.

#### $-$  OR  $-$

To view a different setting, use the  $\triangleleft$  or  $\triangleright$  button to display the setting you wish to view, then press  $\boxed{\triangleleft}$ . See descriptions below.

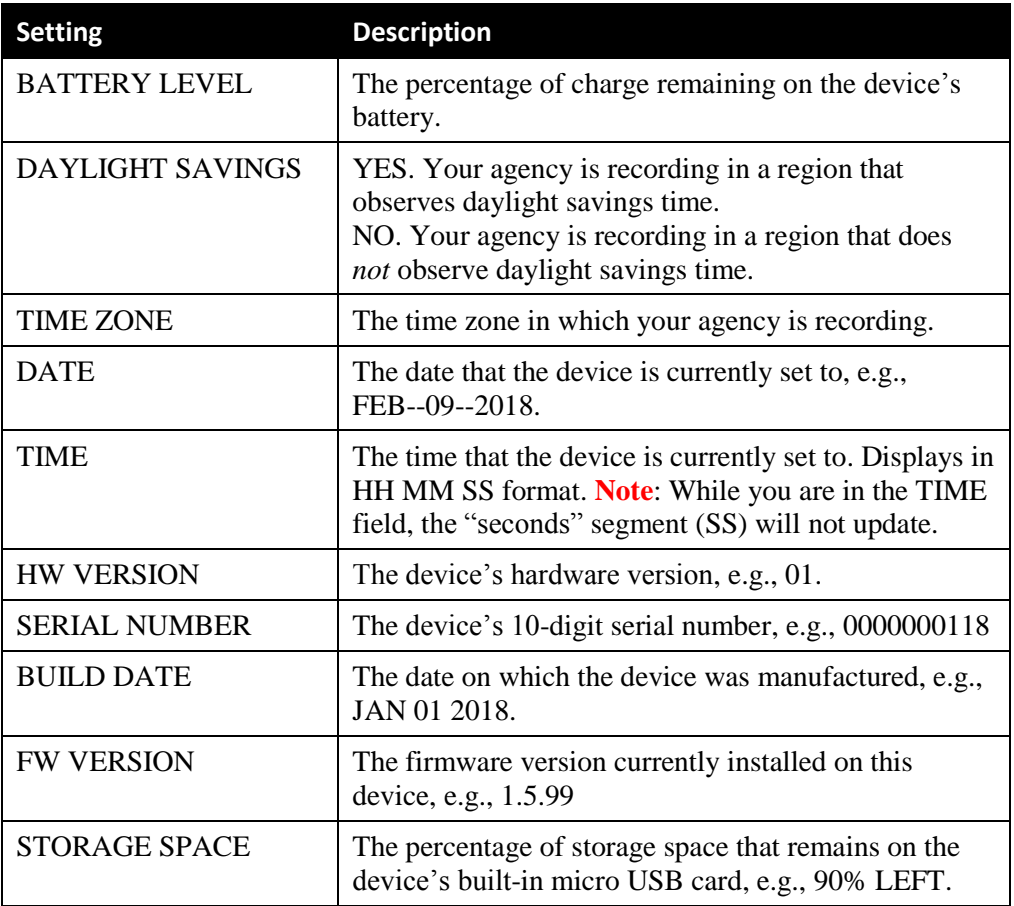

- **5** When you're finished viewing a particular setting, press the  $\Box$  button to return to the previous menu.
- <span id="page-29-0"></span>**6** To exit the DEVICE INFO menu, press the  $\triangleleft$  or  $\triangleright$  button until the word BACK displays, then press  $\boxed{\blacktriangleleft}$ .

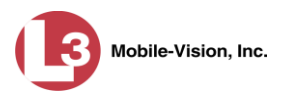

# <span id="page-30-0"></span>**Viewing Your BWX-100's IP Address**

This section describes how to view your BWX-100's IP address. This is a numerical label that is required in order for the BWX-100 to communicate with your storage server. You may occasionally be asked to provide this number to your Agency Administrator or an L3 Mobile-Vision Service professional.

**1** Hold the BWX-100 so that the LCD menu is visible.

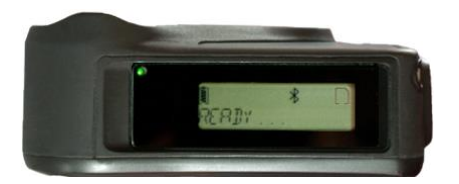

- **2** Press the  $\triangleleft$  or  $\triangleright$  button until the word NETWORKING displays.
- **3** Press the  $\left| \right|$  button. The word ETHERNET displays.
- **4** Press  $\overline{\leftarrow}$  again. The word STATUS displays.
- **5** Press the  $\triangleleft$  or  $\triangleright$  button until the word CONFIG displays.
- **6** Press the  $\blacktriangleleft$  button. DHCP displays.
- **7** Press the  $\triangleleft$  or  $\triangleright$  button until IP ADDR displays.
- 8 Press  $\left| \right|$  again. The device's IP address displays.

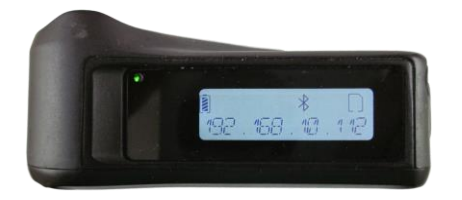

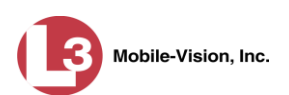

# <span id="page-31-0"></span>**Remotely Triggering a Recording**

The *remote triggering* function will automatically trigger a recording on a remote device or devices whenever an officer manually starts a BWX-100 recording within line sight of one or more BWX-100s that are within range (assuming those devices are configured for remote triggering).

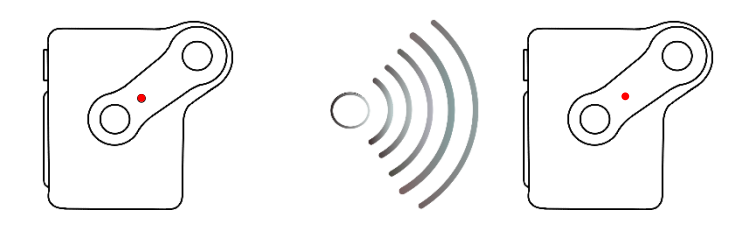

If your agency is also using the FlashbackHD in-car video system, the auto-trigger function will remotely trigger recordings in two additional ways.

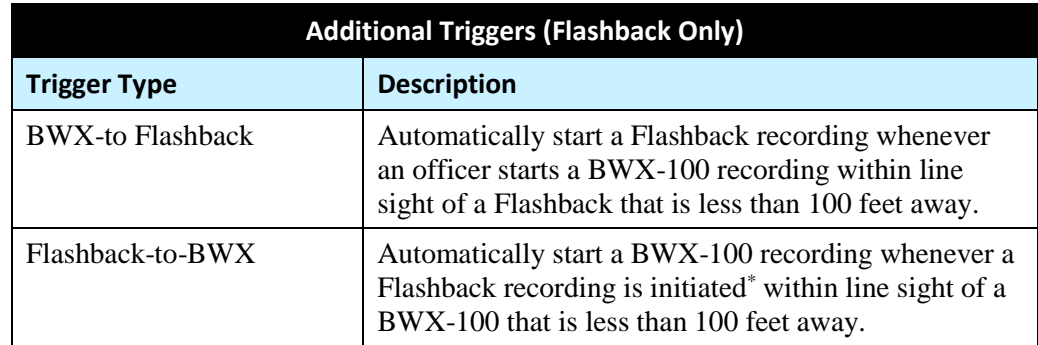

To configure your BWX-100 to broadcast and receive *remote record trigger* messages, login to DES and select **Enabled** from the *Remote Triggering* drop-down list. This will cause two things to happen:

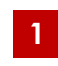

Whenever you **start** a recording, your BWX-100 will broadcast a *remote record trigger* message, which in turn will cause all in-range devices to start recording.

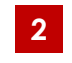

Whenever you **receive** a *remote record trigger* message from another device when your device is idle (i.e., not recording), your BWX-100 will automatically start recording.

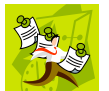

**NOTE**: When remote triggering is disabled, the BWX-100 will not be able to broadcast *or* receive *remote record trigger* messages.

<span id="page-31-1"></span>For instructions on how to update your BWX-100's DES record, see "Changing a BWX-100 DVR Record on page [39.](#page-42-0)

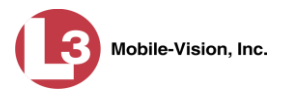

# <span id="page-32-0"></span>**Performing a Self-Test**

The SELF TEST feature performs a series of system checks on your BWX-100. Perform this procedure when instructed to do so by an L3 Mobile-Vision Service professional.

**1** Hold the BWX-100 so that the LCD menu is visible.

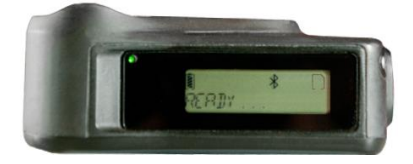

- **2** Press the  $\triangleleft$  or  $\triangleright$  button until SELF TEST displays.
- **3** Press the  $\overline{\blacktriangleleft}$  button. The words RUN SELF TEST display.
- **4** Press  $\overline{\blacktriangleleft}$  again to begin the test. A series of characters will display on-screen, including the alphabet. This will take approximately one minute. As the test nears its end, the device icons will display one at a time.

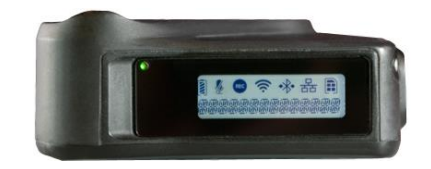

When the test is complete, the device will vibrate/chirp three times and the word READY will redisplay.

Your next step is to review the test status (PASS or FAIL).

- **5** Press the  $\triangleleft$  or  $\triangleright$  button until SELF TEST displays.
- **6** Press the  $\left| \right|$  button.
- **7** Press the  $\triangleleft$  or  $\triangleright$  button until the word STATUS displays.
- **8** Press the  $\overline{\bullet}$  button.
- $\Rightarrow$  If PASS displays, it indicates that your device passed all components of the test. **End of Procedure**.
- $\Rightarrow$  If FAIL displays, it indicates that your device failed one or more components of the test.

Your next step is to review the test results.

**9** Press the  $\triangleleft$  or  $\triangleright$  button until the word BACK displays.

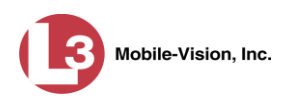

- **10** Press the  $\left| \right|$  button. The previous menu redisplays.
- **11** Press the  $\triangleleft$  or  $\triangleright$  button until the word RESULTS displays.
- **12** Press the  $\left| \right|$  button.
- **13** Press the  $\triangleleft$  or  $\triangleright$  button to scroll through your test results.

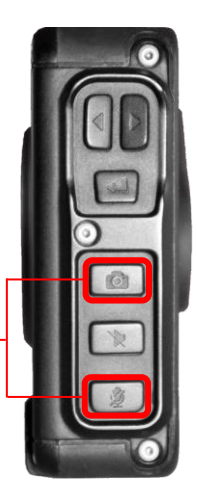

# <span id="page-33-0"></span>**Turning the Device Off**

To turn your BWX-100 off after a shift or recording session, simultaneously press the *Snap/Trace* and *Mute* buttons until the device vibrates and the words SHUTTING DOWN display on the LCD screen. The device then powers off.

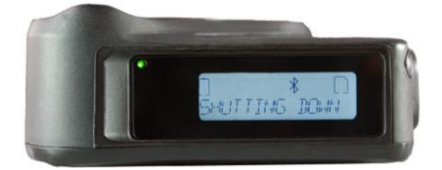

To turn the BWX-100 off, simultaneously press the *Snap/Trace* and *Mute* buttons

# <span id="page-33-1"></span>**Getting Started**

This section describes how to get up and running with BWX-100. The following is an overview of the steps involved in setting up the BWX-100 with your DES software. The specific procedures involved in each of these steps are referenced in various sections throughout this document.

Make sure that you perform these steps in *sequential order*.

- In collaboration with your agency's Network/IT staff, determine the range of IP addresses that are not currently being used by Flashback DVRs, access points, or Backup PCs on the L3 Mobile-Vision network. Write this information down, as you will need it the next time you contact L3 Mobile-Vision Service. **1**
- Set up an Uplink Station for your BWX-100s, as pictured in Figures 1 3 beginning on page [19.](#page-22-0) The server switch should contain the network environment for your L3 specific devices (i.e., Flashback DVRs, robotic DVD burner, and wireless access points). Your agency's Network/IT staff can assist you with this task. **2**
- Place your BWX-100 in one of the docking stations in your Uplink Station. Leave it there until the word CHARGED displays, indicating that the device is fully charged. **3**
- Select the appropriate DES BWX-100 download options and preferred settings, as described in "Configuring a New BWX-100 DVR in DES" on page [37.](#page-39-0) **4**

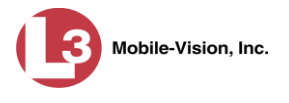

*If you are a DEV customer*, select an option to assign an IP address to your BWX-100, as described in "DEV Customers" on page [32.](#page-34-2)

*If you are a DEP, DEA Precinct, or DEF customer,* speak with one of our Technical Support Engineers (TSEs) to help you configure the DHCP service (see **NOTE** below) and set up the storage server to assign IP addresses to your BWX-100s. To contact Mobile-Vision Support, call 1-800-336-8475 and select the **Service** option, followed by **Back Office**.

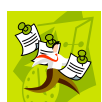

**5**

**NOTE**: If your agency has a DHCP server on the LAN to which you're connecting the BWX-100, you may connect the devices to the "non L3" network that interacts with your department's PCs. However, in that scenario, your department would be responsible for configuring the DHCP service.

# <span id="page-34-0"></span>**Assigning IP Addresses to Your BWX-100 Devices**

If any of these conditions apply to you, you may skip this section:

- □ You are a new DEP, DEA Precinct, or DEF customer
- $\Box$  Your agency has a DHCP server on the LAN to which you're connecting the BWX-100

If *none* of these conditions apply to you, you need to select a method for the system to "discover" each BWX-100 device and assign it an IP address. An IP Address is a numerical label that is required in order for the BWX-100 to communicate with your DES storage server. The method you select depends on the type of software you're using.

For more information, see:

- □ Existing DEP, DEA Precinct, or DEF Customers, below
- <span id="page-34-1"></span>**DEV Customers, next page.**

# **Existing DEP, DEA Precinct, or DEF Customers**

<span id="page-34-2"></span>If you are running DEP, DEA Precinct, or DEF on a Linux server, you need to install and configure a DHCP server 'RPM' file so that the system can automatically assign IP addresses to your BWX-100s. One of our Technical Support Engineers can assist you with this task. To contact us, call 1-800-336-8475 and select the **Service** option, followed by **Back Office**.

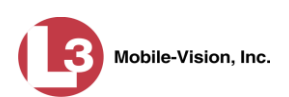

# <span id="page-35-0"></span>**DEV Customers**

If you are running Digital Evidence Viewer (DEV) on a Windows PC, you have three options to assign IP addresses to your BWX-100s (select one):

- 1) Configure the Dell PowerConnect Ethernet switch to automatically assign IP addresses to your BWX-100s. An L3 Mobile-Vision Technical Support Engineer can assist you with this task. If you don't have a Dell PowerConnect Ethernet switch and do not wish to purchase one, select option 2 or 3 instead.  $-$  OR  $-$
- 2) Install and Configure a DHCP Server Windows application provided by L3 Mobile-Vision. An L3 Mobile-Vision Technical Support Engineer can assist you with this task.

 $-$  OR  $-$ 

For customers with only **one** BWX-100

 $\rightarrow$  3) Configure the LAN port on your BWX-100 PC for DHCP, as described below. This procedure only applies to customers who have **one** BWX-100. If you have more than one device, you will have to use option 1 or 2.

If you're not sure which option to choose, let us know and we will help you with that decision. To reach L3 Mobile Vision Support, call 1-800-336-8475 and select the **Service** option, followed by **Back Office**.

# <span id="page-35-1"></span>**Configuring the LAN port on your BWX-100 PC for DHCP**

If you are a DEV customer who has only **one** BWX-100, use this procedure to configure your PC's LAN port so that it will automatically assign an IP address to the BWX-100.

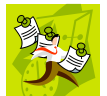

**NOTE**: The following instructions represent Windows 7. If you have a different version of Windows, this procedure may vary slightly.

**1** Locate the Network Icon in the lower right corner of your Windows screen.

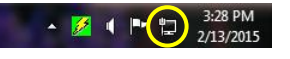

**2** Right-click on the icon and select **Open Network and Sharing Center** from the popup menu.

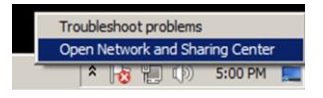

**3** Go to the left side of your screen and select **Change adapter settings**.

*(Continued)*

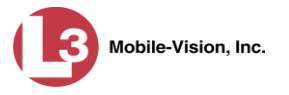

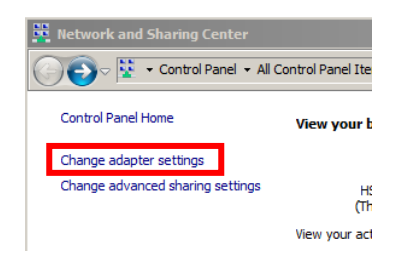

**4** Locate the DVR network. (This is typically *not* the network that has access to the internet or your agency's intranet.)

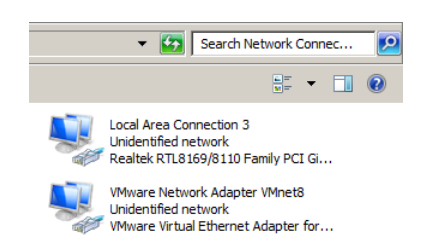

**5** Right-click on the DVR network and select **Properties** from the popup menu.

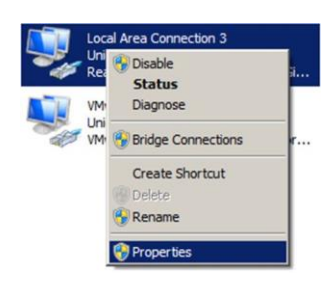

**6** Click on **Internet Protocol Version 4 (TCP/IPv4)** to highlight it, then click the **Properties** button.

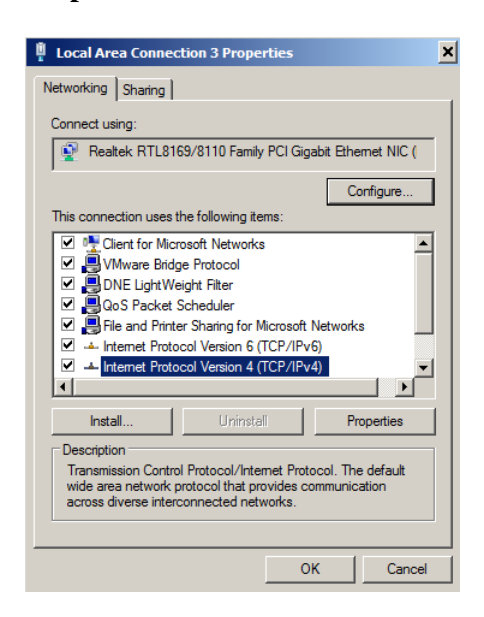

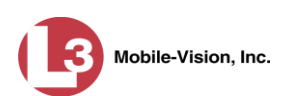

**7** Make sure the following options are selected:

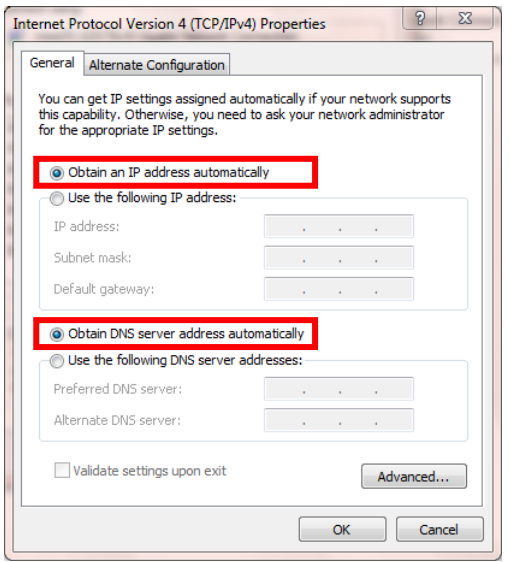

- **8** Click **OK**.
- **9** Close all the windows that you opened during this setup process.

# <span id="page-37-0"></span>**Configuring BWX-100 to Work with DES**

Before you begin using your BWX-100, you must change certain settings in DES.

As with Flashback videos, BWX-100 videos are typically linked to a particular officer, that is, the officer who recorded the video or captured the snapshot. To create this link, DES includes an *Officer Dispatch* feature that is somewhat similar to the *USB Login Key* feature used with Flashbacks. Specifically, the *Officer Dispatch* feature allows you to assign different BWX-100 devices to different officers each shift. This allows multiple officers working different shifts to share a limited number of BWX-100 devices. Once an officer completes his shift and places the BWX-100 back in its docking station, the system uploads that device's files and flags the device as "In" (i.e., available). You may then reassign that DVR to a different officer.

Alternately, some agencies may choose to assign one "take home" BWX-100 to each officer. This eliminates the need for the *Officer Dispatch* feature. Instead, you simply enter each officer's name on their BWX-100 record. In the future, all videos recorded on that device will then be linked to that officer.

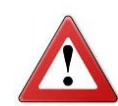

**WARNING**: Under certain circumstances, your L3 Mobile-Vision Service professional may provide you with a procedure used to reset the configuration file within your BWX-100 device. If you are familiar with this procedure, do *not* use it again unless instructed to do so by an L3 Mobile-Vision Service professional! Doing so could interfere with DVR-to-server communication, making it impossible for you to upload your videos to the server.

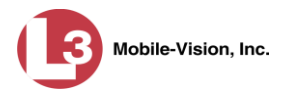

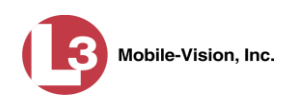

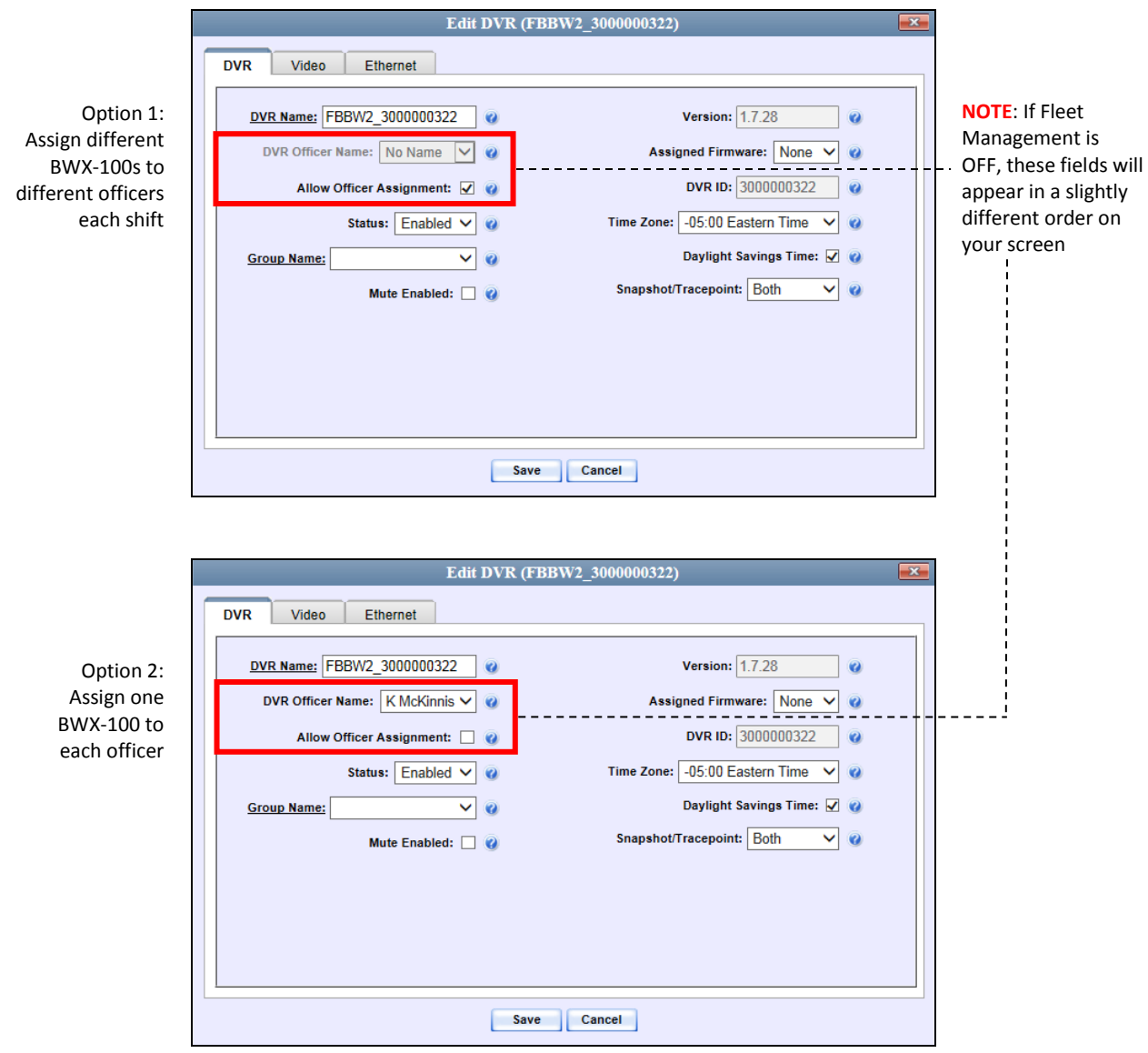

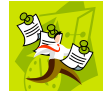

**NOTE**: If you are a *DEA Agency* user, you will not have access to these functions. Your DEA Precinct administrators will have to configure all BWX-100 devices.

<span id="page-39-0"></span>Proceed to the next section for further instructions.

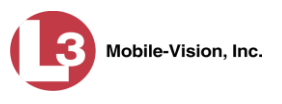

# <span id="page-40-0"></span>**Configuring a New BWX-100 DVR in DES**

This section describes how to configure new BWX-100 DVRs. The configuration process consists of two steps:

- Select the appropriate BWX-100 download options. Perform this step *after* you've purchased your first BWX-100 device(s) but *before* you begin using the device(s). For instructions, see "Selecting the BWX-100 Download Options" below. **1**
- **2**

Update the new BWX-100 DVR record. For instructions, see "Changing a BWX-100 DVR" on page [39.](#page-42-1)

#### <span id="page-40-1"></span>**Selecting the BWX-100 Download Options**

This section describes how to select the download options that are required for BWX-100 DVRs. You only have to perform this task *once*.

- **1** Login to your DEP, DEA Precinct, DEF, or DEV application as an Admin user.
- **2** Go to **V** Administration and click **System Setup**. The System Setup page displays.

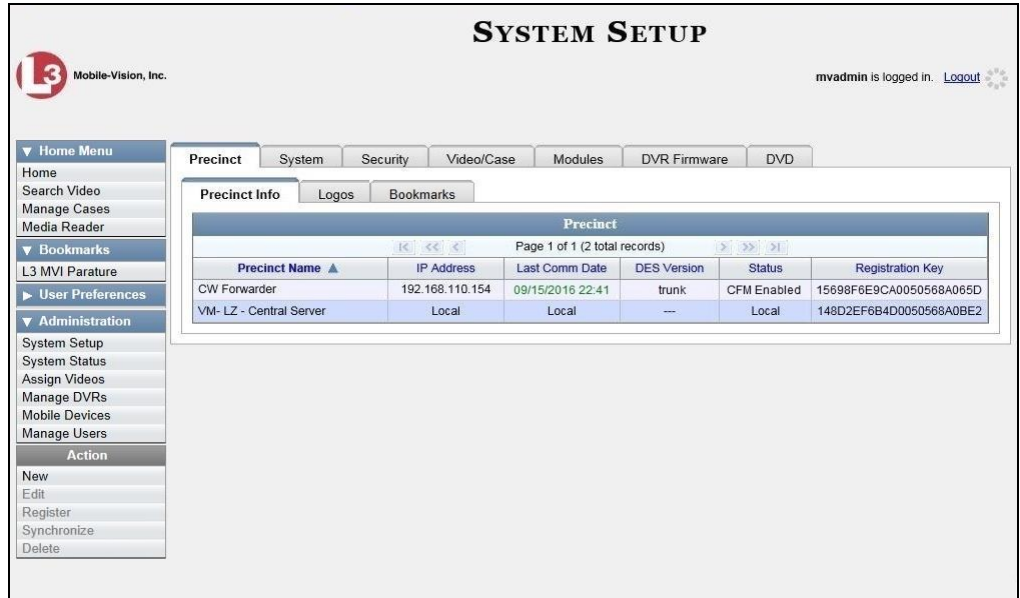

#### **3** Click the **System** tab.

*(Continued)*

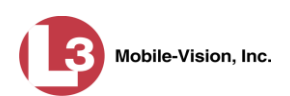

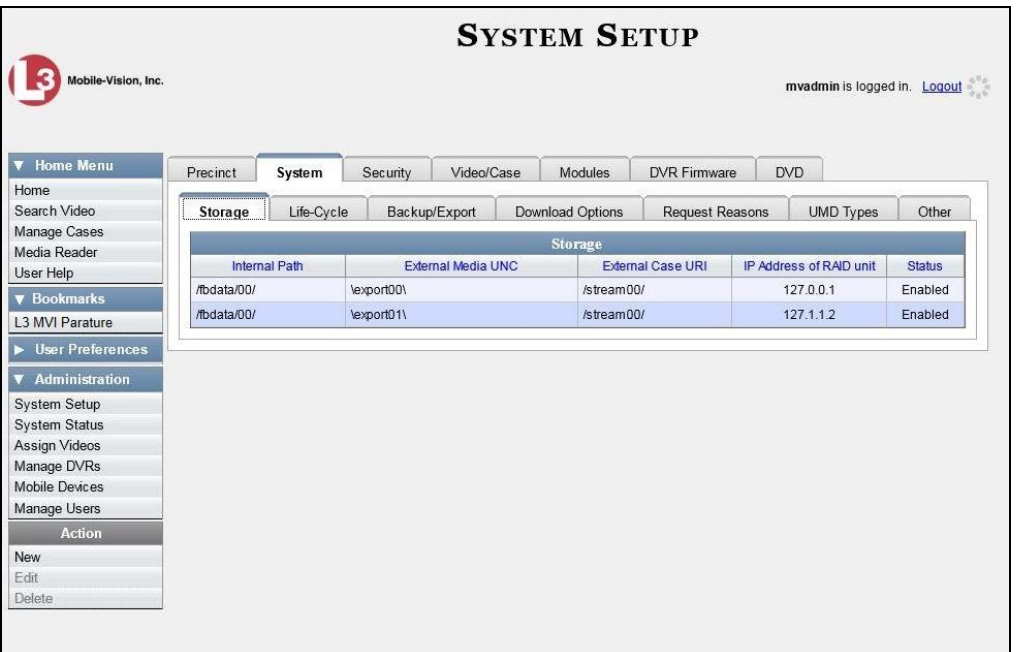

**4** Click the **Download Options** tab.

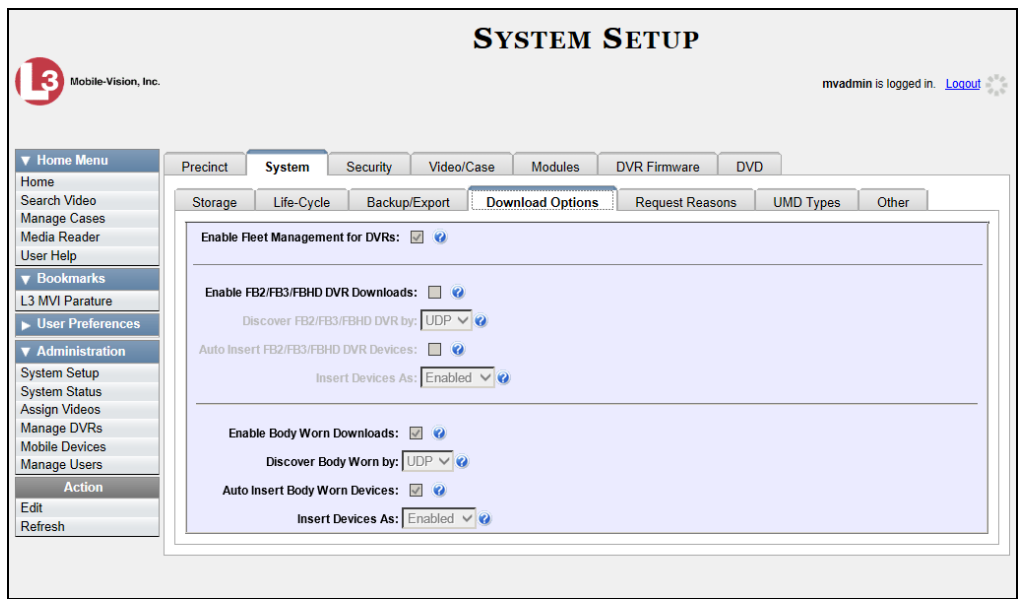

**5** Go to the Action column and click **Edit**. The Download Options popup displays.

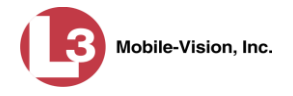

<span id="page-42-2"></span>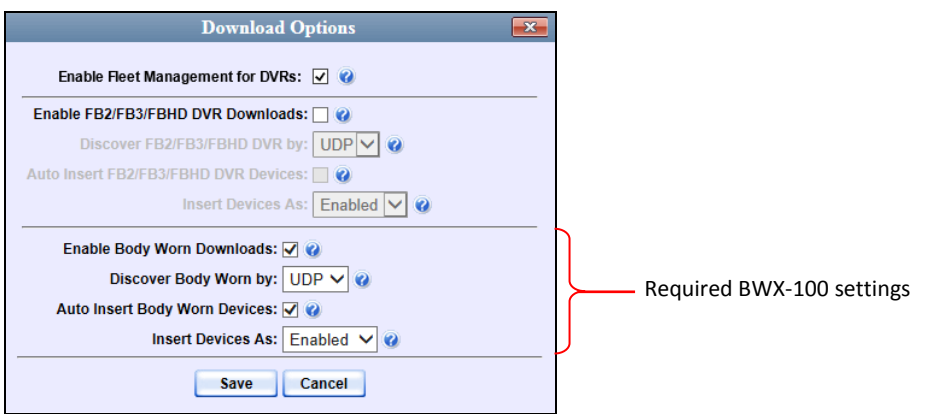

The settings for Body Worn DVRs are on the *bottom* of this popup.

- **6** Make sure that all the BWX-100 settings match those pictured above.
- **7** Click **Save**.

<span id="page-42-0"></span>Proceed to "Changing a BWX-100 DVR Record" below.

#### **Changing a BWX-100 DVR Record**

This section describes how to update a BWX-100 record. This procedure differs slightly depending on whether or not your agency has Fleet Management enabled.

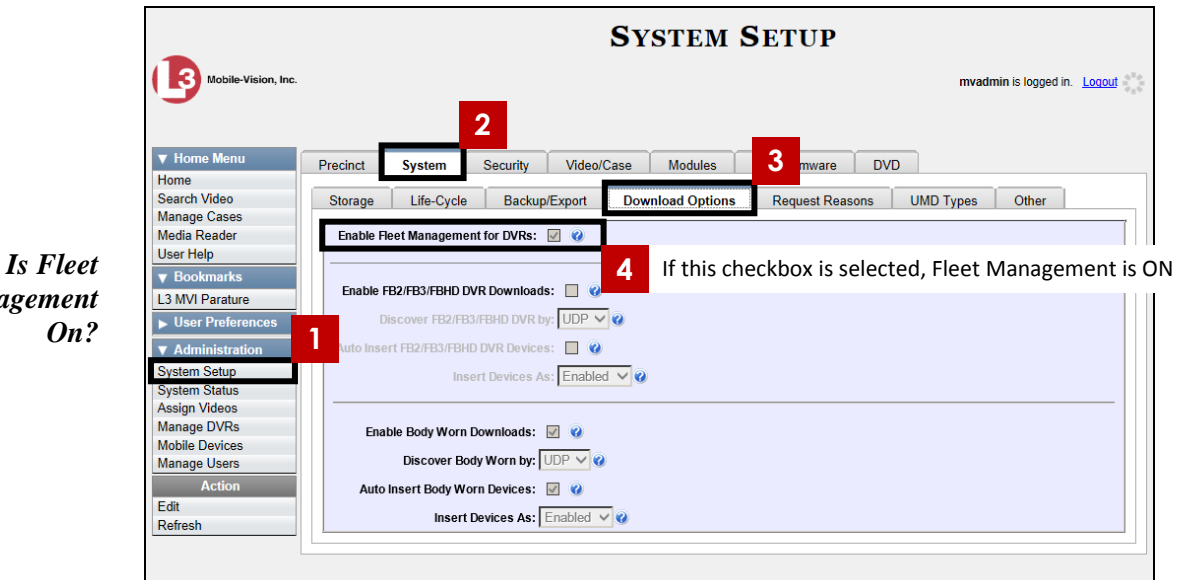

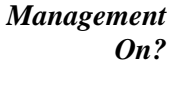

<span id="page-42-1"></span>For specific instructions, see:

- $\Box$  Changing a BWX-100 DVR When Fleet Management is On, next page
- Changing a BWX-100 DVR When Fleet Management is Off, page [46.](#page-48-0)

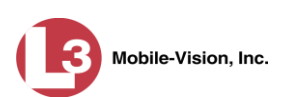

#### <span id="page-43-0"></span>**Changing a BWX-100 DVR When Fleet Management is On**

This section describes how to update a BWX-100 record when the Fleet Management feature is *enabled*. If you're not sure if your agency is using Fleet Management, examine the *Enable Fleet Management for DVRs* checkbox on the **Download Options** tab, as pictured on the previous page. If the checkbox is *selected*, use this procedure. If the checkbox is *deselected*, see "Changing a BWX-100 DVR When Fleet Management is Off" on page [46](#page-48-0) instead.

**1** Go to **V** Administration and click **Manage DVRs**. The Manage DVRs page displays.

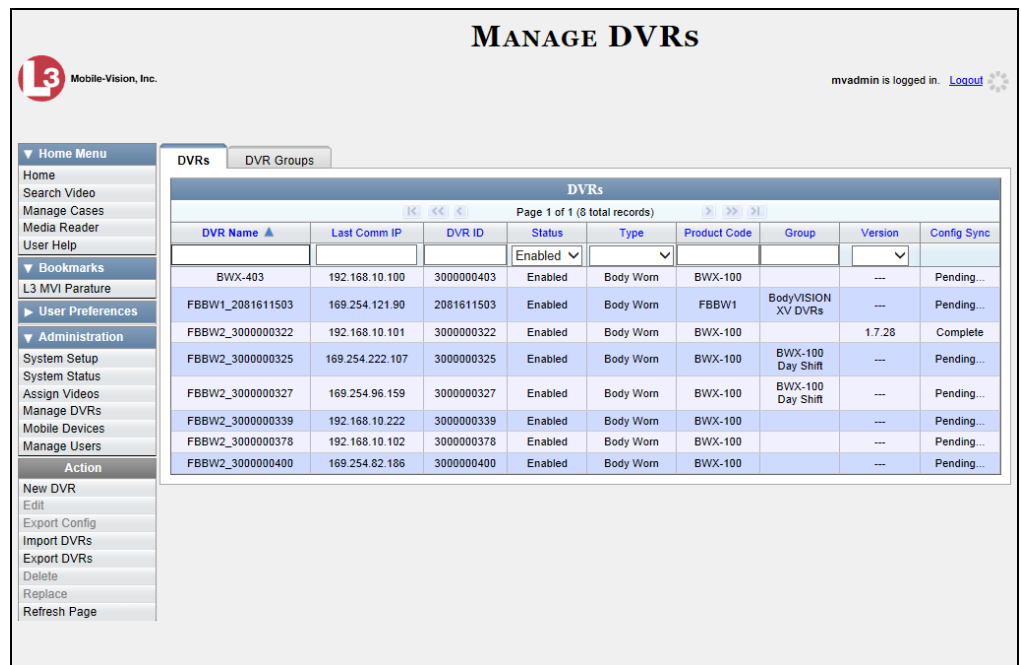

- **2** Locate the DVR record you wish to view. If you have a large number of records to scroll through, enter **BWX-100** in the *Product Code* field to display BWX-100 records only.
- **3** Right-click on the DVR record you wish to view, then select **Edit** from the popup menu. The BWX-100's Edit DVR record displays.

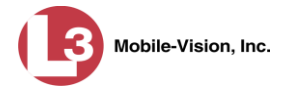

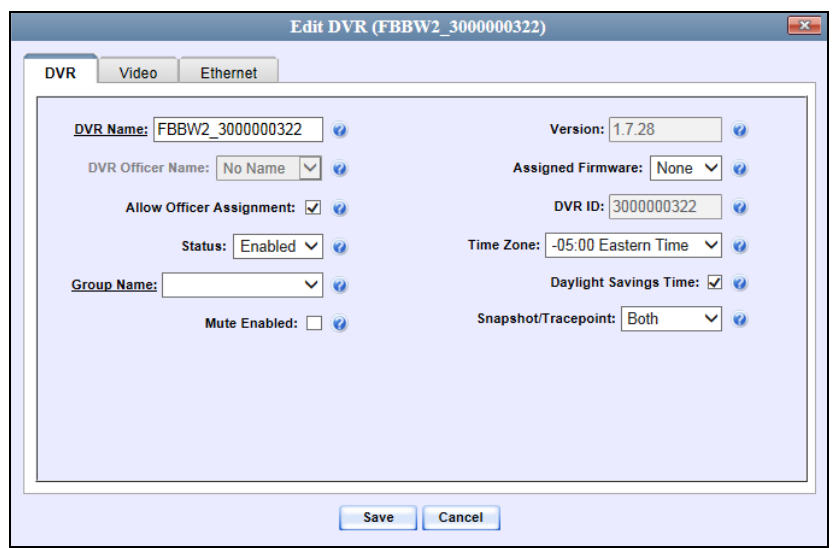

- **4** To change the BWX-100's system-assigned name, enter a new value in the *DVR Name* field. Otherwise proceed to the next step.
- **5** If your agency is using the Officer Dispatch feature (default), skip to step 7.

 $-$  OR  $-$ 

If your agency is *not* using the Officer Dispatch feature, deselect the *Allow Officer Assignment* checkbox.

- **6** Proceed to the *DVR Officer Name* field. Using the drop-down list provided, select the name of the officer to whom you plan to assign this device.
- **7** To assign this DVR to a pre-defined BWX-100 DVR Group, select a value from the *Group Name* drop-down list. Otherwise proceed to the next step.
- **8** If you want officers to be able to mute audio while a recording is in progress (default), proceed to the next step.

 $-$  OR  $-$ 

If you do *not* want officers to be able to mute audio while a recording is in progress, deselect the *Mute Enabled* checkbox.

**9** If this device will be recording in the Eastern time zone (default), proceed to the next step.

 $-$  OR  $-$ 

If this device will be recording in a *different* time zone, select a new value from the *Time Zone* drop-down list.

*(Continued)*

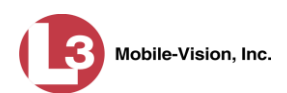

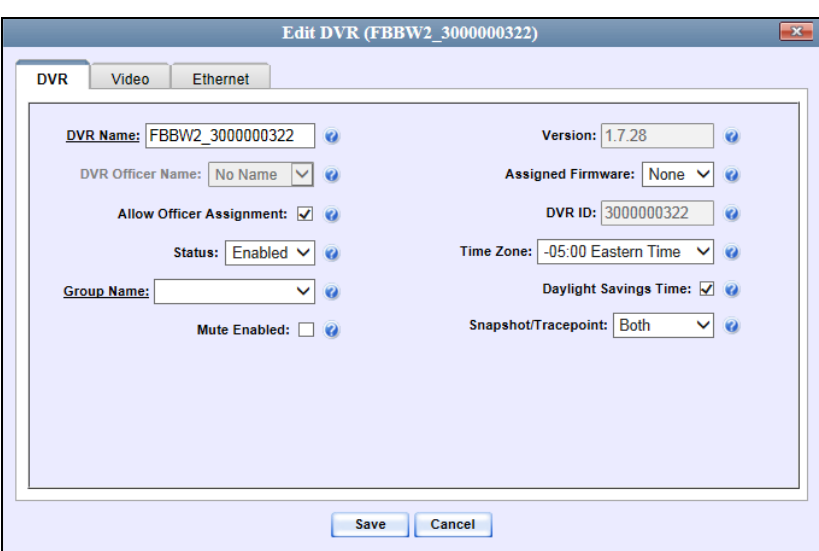

**10** If this device will be recording in a region that observes daylight savings time (default), proceed to the next step.

 $-$  OR  $-$ 

If this device will be recording in a region that does *not* observe daylight savings time, deselect the *Daylight Savings Time* checkbox.

**11** If your agency plans to use the BWX-100's Snap/Trace button to capture a "snapshot" still image *and* insert a "tracepoint" place marker in a recording (default), proceed to the next step.

 $-$  OR  $-$ 

**O** 

If your agency plans to use the BWX-100's Snap/Trace button to capture a "snapshot" still image only, select **Snapshot** from the *Snapshot/Tracepoint* drop-down list.

 $-$  OR  $-$ 

If your agency plans to use the BWX-100's Snap/Trace button to insert a "tracepoint" place marker only, select **Tracepoint** from the *Snapshot/Tracepoint* drop-down list

 $-$  OR  $-$ 

If your agency wishes to *disable* the BWX-100's Snap/Trace button, select **Off** from the *Snapshot/Tracepoint* drop-down list.

**12** Click the **Video** tab.

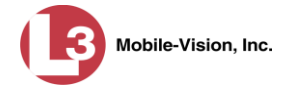

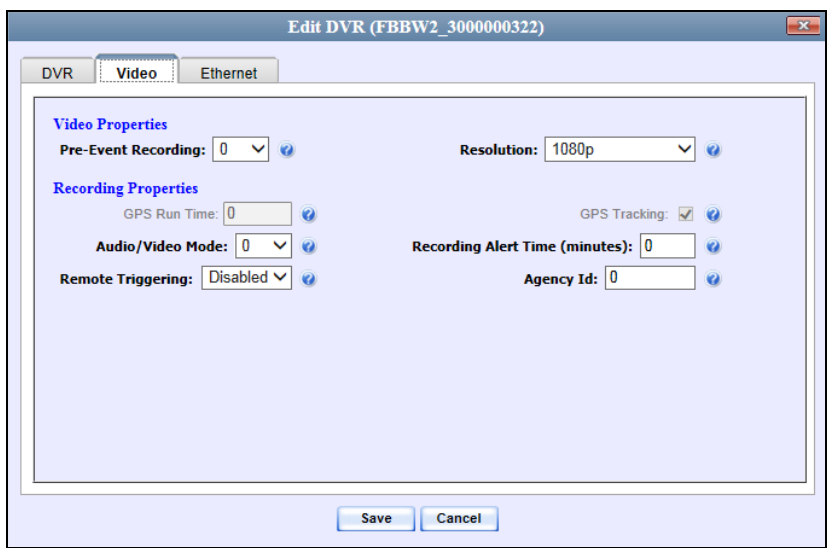

- **13** If you want to capture X number of seconds of pre-record activity (i.e., the activity that occurs just before a recording is initiated), select a numeric value from the *Pre-Event Recording* drop-down list. Otherwise proceed to the next step.
- **14** To leave the video resolution set to *full high definition* (default), skip to step 16.

 $-$  OR  $-$ 

To select a *different* video resolution, proceed to the next step.

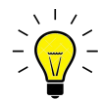

**HINT**: Video resolution is always a tradeoff between quality and the resources required to obtain that quality (i.e., storage space and battery runtime). When you select a resolution, keep the following guidelines in mind:

- □ Higher resolution recordings have the *advantage* of a better picture quality, but the *disadvantage* of an increased storage space requirement.
- Cropped views have the *advantage* of increased battery runtime, but the *disadvantage* of a decreased field of view.

Generally, it's best to select the highest quality picture possible while still maintaining enough storage space and battery runtime to meet your agency's needs.

<span id="page-46-0"></span>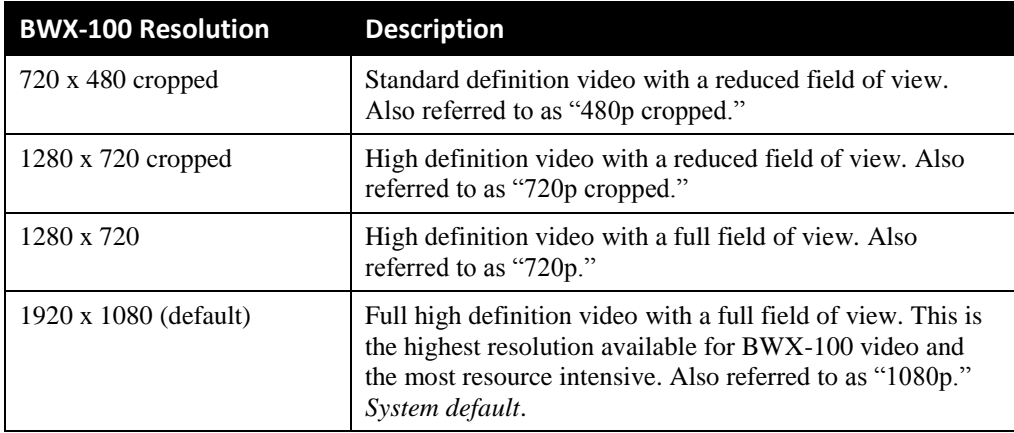

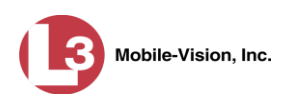

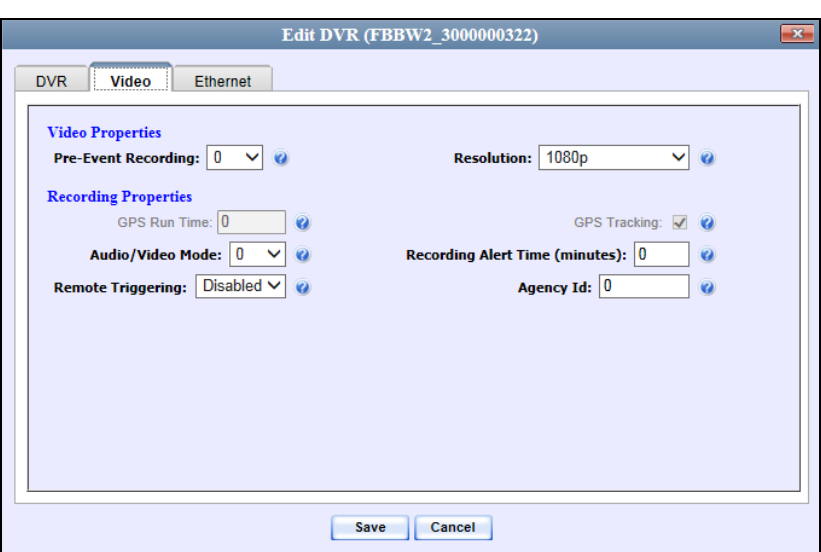

- **15** Select a new value from the *Resolution* drop-down list.
- **16** To record both audio and video (default), proceed to the next step.

 $-$  OR  $-$ 

To record video only, select **1** from the *Audio/Video Mode* drop-down list.

 $-$  OR  $-$ 

To record audio only, select **2** from the *Audio/Video Mode* drop-down list.

- **17** If you want the device to vibrate once every X minutes after a recording is initiated reminding the officer that a recording is still in progress—enter a number between **1** and **30** in the *Recording Alert Time (minutes)* field. Otherwise proceed to the next step.
- **18** If your agency is using the remote triggering function\* , select **Enabled** from the *Remote Triggering* drop-down list. For more information on this feature, see page [28.](#page-31-0)

 $-$  OR  $-$ 

If your agency is *not* using the remote triggering function (default), proceed to the next step.

- **19** Enter an agency identification code in the *Agency Id* field. If you save this record without entering this field, the system will populate this field with a default value of 0x00000000.
- **20** Click the **Ethernet** tab.

l

Additional equipment may be required

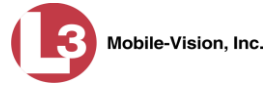

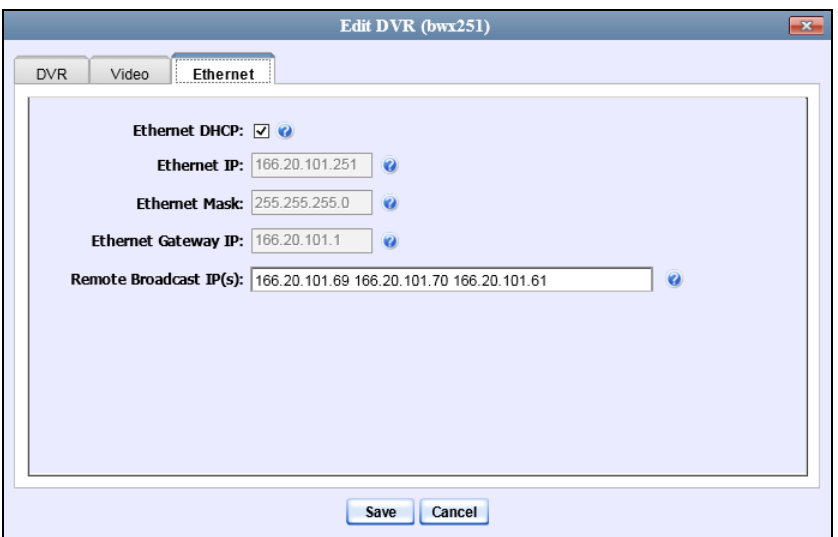

**21** If your agency is running your DES product<sup>\*</sup> on a DHCP network (default), skip to step 23.

 $-$  OR  $-$ 

If your agency is *not* running your DES product<sup>\*</sup> on a DHCP network, deselect the *Ethernet DHCP* checkbox.

- **22** Enter the appropriate IP addresses in the *Ethernet IP*, *Ethernet Mask*, and *Ethernet Gateway IP* fields.
- **23** If this BWX-100's Uplink Station is connected to the same network as your DES server (default), proceed to the next step.

 $-$  OR  $-$ 

If this BWX-100's Uplink Station is connected to a *different* network than your DES server (such as a router between the Uplink Station and the L3 server), enter your L3 server IP address(es) in the *Remote Broadcast IP(s)* field. If there is more than one address, separate each address with a space.

<span id="page-48-0"></span>**24** Click **Save**.

l

DEP, DEA Agency, DEF, or DEV

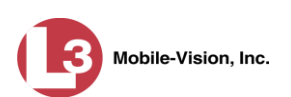

#### <span id="page-49-0"></span>**Changing a BWX-100 DVR When Fleet Management is Off**

This section describes how to update a BWX-100 record when the Fleet Management feature is *disabled*. If you're not sure if your agency is using Fleet Management, examine the *Enable Fleet Management for DVRs* checkbox on the **Download Options** tab, as pictured on page [39.](#page-42-2) If the checkbox is *deselected*, use this procedure. If the checkbox is *selected*, see "Changing a BWX-100 DVR When Fleet Management is On" on page [40](#page-43-0) instead.

**1** Go to **V** Administration and click **Mobile Devices**. The Mobile Devices page displays.

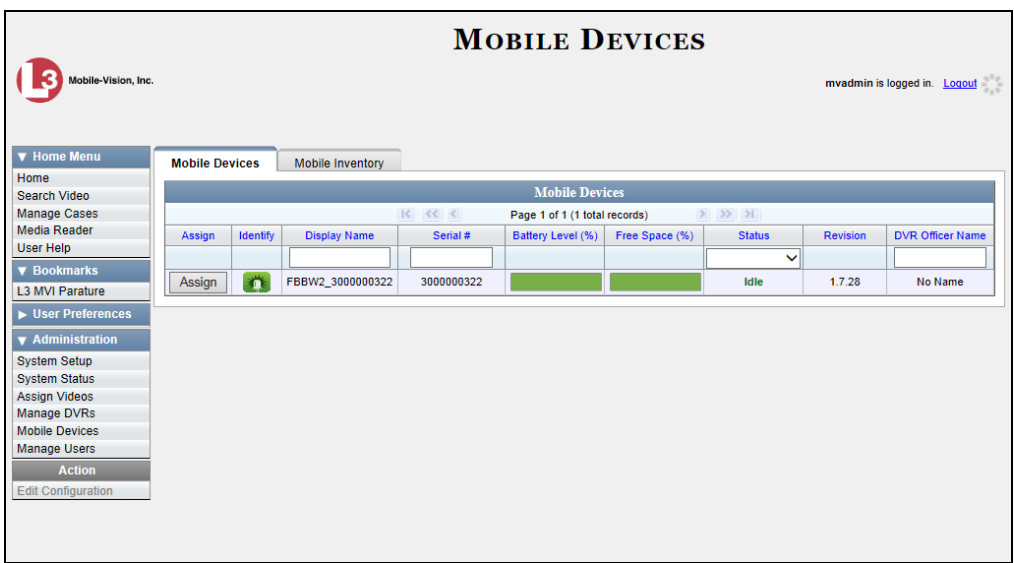

**2** If the BWX-100 record you wish to update displays on-screen, click on it. Skip to step 5.

 $-$  OR  $-$ 

If the BWX-100 record you wish to update does *not* display on-screen, proceed to the next step.

**3** Use the navigation arrows at the top of the page to scroll through the DVR records.  $-$  OR  $-$ 

Enter or select search criteria in the *Display Name*, *Serial #*, *Status*, and/or *DVR Officer Name* fields. The system automatically narrows the DVR list to those DVRs that match your newly entered criteria.

**4** Once the desired record displays on-screen, click on it.

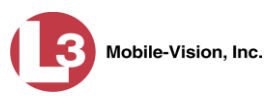

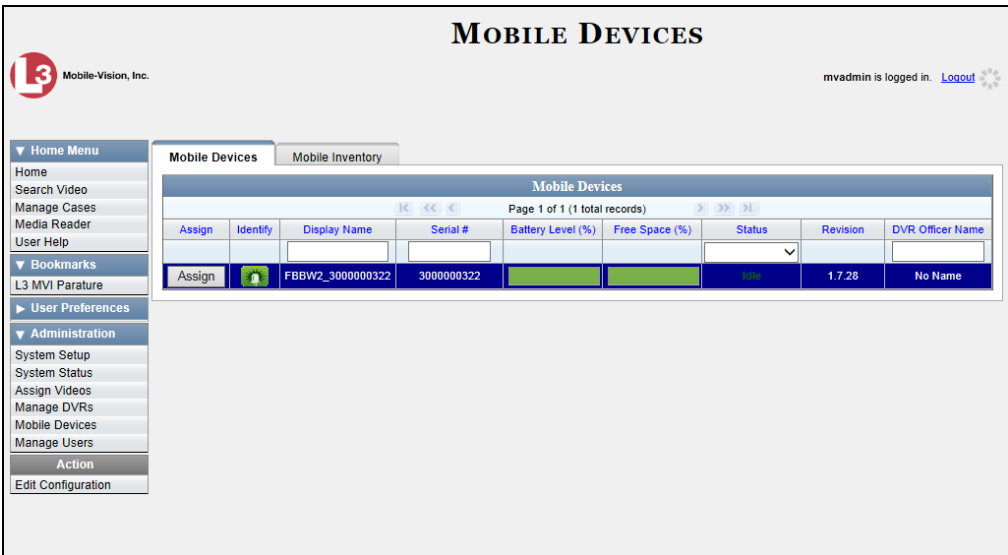

**5** Go to the Action column and click **Edit Configuration**. The Edit Device popup displays.

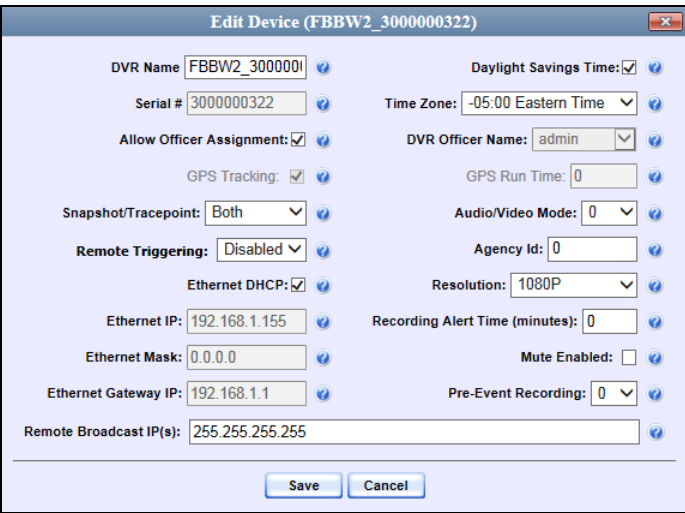

- **6** Enter a name for this device in the *DVR Name* field.
- **7** If your agency is using the Officer Dispatch feature (default), skip to step 9.

 $-$  OR  $-$ 

If your agency is *not* using the Officer Dispatch feature, deselect the *Allow Officer Assignment* checkbox.

**8** Proceed to the *DVR Officer Name* field. Using the drop-down list provided, select the name of the officer to whom you plan to assign this device.

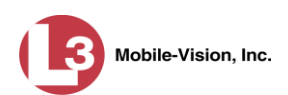

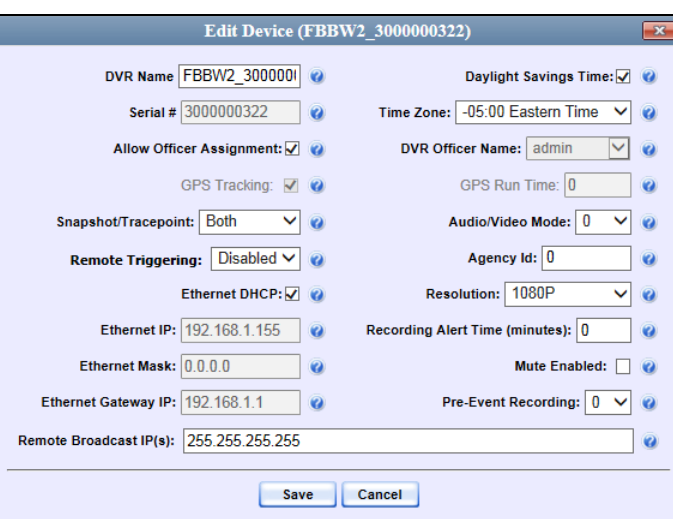

**9** If your agency plans to use the BWX-100's Snap/Trace button to capture a "snapshot" still image *and* insert a "tracepoint" place marker in a recording (default), proceed to the next step.

 $-$  OR  $-$ 

If your agency plans to use the BWX-100's Snap/Trace button to capture a "snapshot" still image only, select **Snapshot** from the *Snapshot/Tracepoint* drop-down list.

 $-$  OR  $-$ 

If your agency plans to use the BWX-100's Snap/Trace button to insert a "tracepoint" place marker only, select **Tracepoint** from the *Snapshot/Tracepoint* drop-down list

 $-$  OR  $-$ 

If your agency wishes to *disable* the BWX-100's Snap/Trace button, select **Off** from the *Snapshot/Tracepoint* drop-down list.

**10** If your agency is using the remote triggering function\* , select **Enabled** from the *Remote Triggering* drop-down list. For more information on this feature, see page [28.](#page-31-0)

 $-$  OR  $-$ 

If your agency is *not* using the remote triggering function (default), proceed to the next step.

**11** If your agency is running your DES product<sup>\*</sup> on a DHCP network (default), skip to step 13.

 $-$  OR  $-$ 

If your agency is *not* running your DES product<sup>\*</sup> on a DHCP network, deselect the *Ethernet DHCP* checkbox.

l

Additional equipment may be required

DEP, DEA Agency, DEF, or DEV

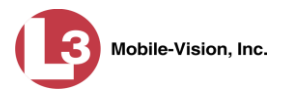

- **12** Enter the appropriate IP addresses in the *Ethernet IP*, *Ethernet Mask*, and *Ethernet Gateway IP* fields.
- **13** If this BWX-100's Uplink Station is connected to the same network as your DES server (default), proceed to the next step.

 $-$  OR  $-$ 

If this BWX-100's Uplink Station is connected to a *different* network than your DES server (such as a router between the Uplink Station and the L3 server), enter your L3 server IP address(es) in the *Remote Broadcast IP(s)* field. If there is more than one address, separate each address with a space.

**14** If this device will be recording in a region that observes daylight savings time (default), proceed to the next step.

 $-$  OR  $-$ 

If this device will be recording in a region that does *not* observe daylight savings time, deselect the *Daylight Savings Time* checkbox.

**15** If this device will be recording in the Eastern time zone (default), proceed to the next step.

 $-$  OR  $-$ 

If this device will be recording in a *different* time zone, select a new value from the *Time Zone* drop-down list.

**16** To record both audio and video (default), proceed to the next step.

 $-$  OR  $-$ 

To record video only, select **1** from the *Audio/Video Mode* drop-down list.

 $-OR -$ 

To record audio only, select **2** from the *Audio/Video Mode* drop-down list.

- **17** Enter an agency identification code in the *Agency Id* field. If you save this record without entering this field, the system will populate this field with a default value of 0x00000000.
- **18** To leave the video resolution set to *full high definition* (default), proceed to the next step. Otherwise select a new value from the *Resolution* drop-down list. For a detailed description of these options, see the table on page [43.](#page-46-0)
- **19** If you want the device to vibrate once every X minutes after a recording is initiated reminding the officer that a recording is still in progress—enter a number between **1** and **30** in the *Recording Alert Time (minutes)* field. Otherwise proceed to the next step.

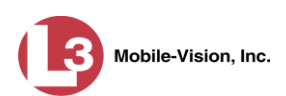

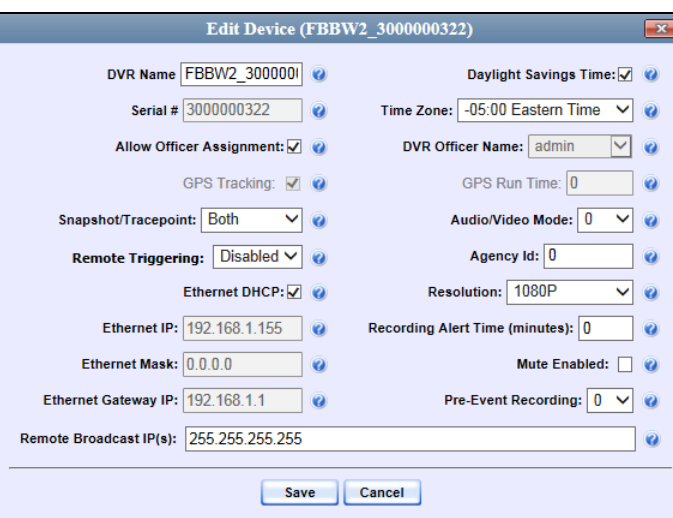

**20** If you want officers to be able to mute audio while a recording is in progress (default), proceed to the next step.

 $-$  OR  $-$ 

If you do *not* want officers to be able to mute audio while a recording is in progress, deselect the *Mute Enabled* checkbox.

- **21** If you want to capture X number of seconds of pre-record activity (i.e., the activity that occurs just before a recording is initiated), select a value from the *Pre-Event Recording* drop-down list. Otherwise proceed to the next step.
- **22** Click **Save**.

# <span id="page-53-0"></span>**Replacing a BWX-100**

This section describes how to replace an existing BWX-100 with a new device in DEP, DEA Precinct, DEF, or DEV. Specifically, this procedure will assign the old DVR record's settings and videos to the new DVR record, then remove the old DVR record from the system.

- **1** Write down the serial number for both the old BWX-100 and the new one. You can find this number on the sticker located on the back of the device.
- **2** Place the new BWX-100 in an available docking station at your agency's Uplink Station. Once the BWX-100 connects to the server, the system will be able to discover the device on the network.
- **3** Go to **V** Administration and click **Manage DVRs**. The Manage DVRs page displays.

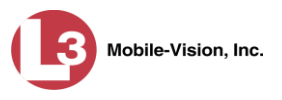

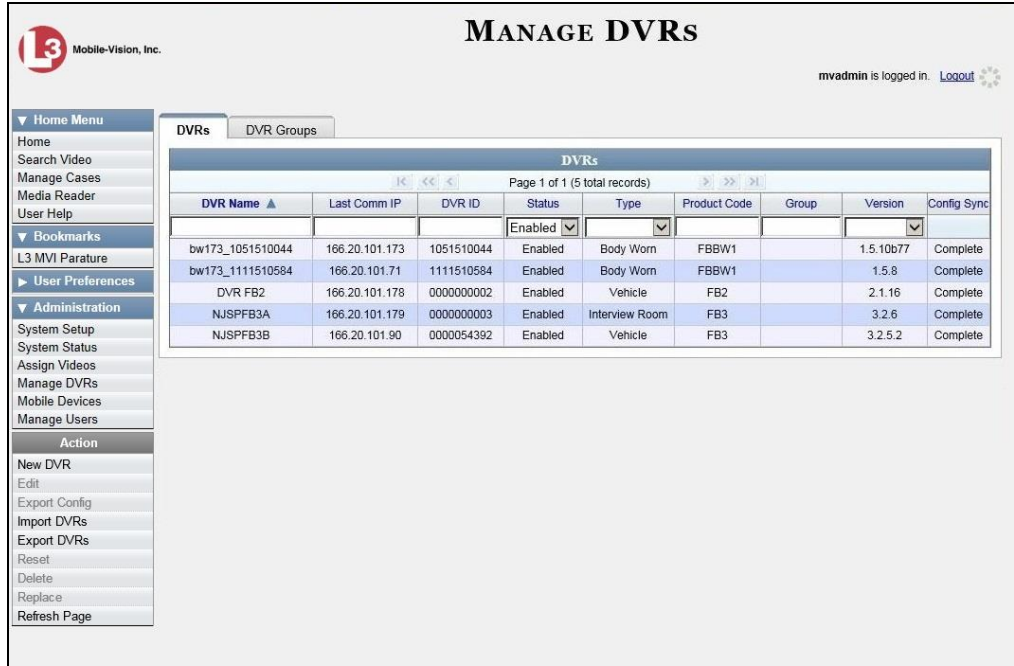

- **4** Enter the serial number for the *old* DVR record in the *DVR ID* field. The associated DVR record displays.
- **5** Click on the old DVR's record to highlight it.
- **6** Go to the Action column and click **Replace**. The Replace DVR popup displays.

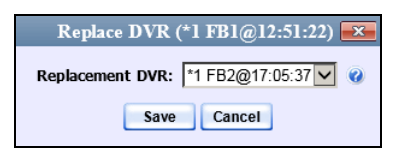

- **7** Using the drop-down list provided, select the name of the *new* BWX-100. To identify this record, look for the letters **FBBW2** followed by the new BWX-100's serial number.
- <span id="page-54-0"></span>**8** Click **Save**. The system assigns the old DVR record's settings and videos to the new DVR record, then removes the old DVR record from the system.

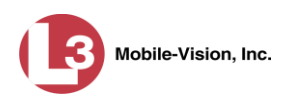

# <span id="page-55-0"></span>**BWX-100 Dimensions**

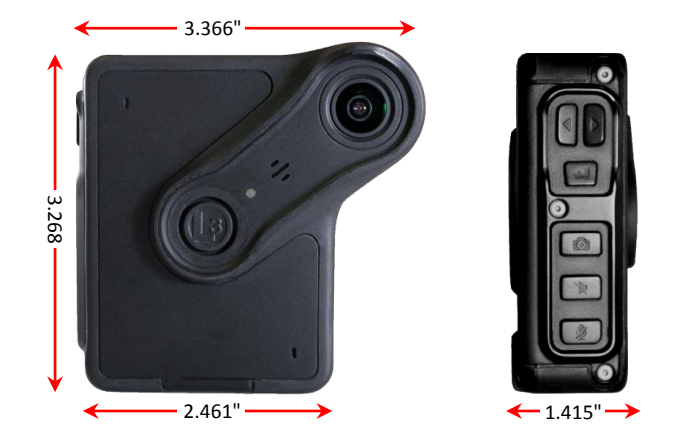

# <span id="page-55-1"></span>**FCC Compliance**

This equipment radiates radio frequency energy and if not used properly - that is, in strict accordance with the instructions in this manual - may cause interference to radio communications and television reception. This device complies with part 15 of the FCC Rules. Operation is subject to the following two conditions:

- $\Box$  (1) this device may not cause harmful interference and
- $\Box$  (2) this device must accept any interference, including interference that may cause undesired operation of the device.

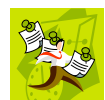

**NOTE**: This equipment has been tested and found to comply with the limits for a Class B digital device, pursuant to part 15 of the FCC Rules. These limits are designed to provide reasonable protection against harmful interference in a residential installation. This equipment generates, uses and can radiate radio frequency energy and, if not installed and used in accordance with the instructions, may cause harmful interference to radio communications. However, there is no guarantee that interference will not occur in a particular installation. If this equipment does cause harmful interference to radio or television reception, which can be determined by turning the equipment off and on, the user is encouraged to try to correct the interference by one or more of the following measures:

- $\Box$  Reorient or relocate the receiving antenna.
- $\Box$  Increase the separation between the equipment and receiver.
- $\Box$  Connect the equipment into an outlet on a circuit different from that to which the receiver is connected.
- $\Box$  Consult the dealer or an experienced radio/TV technician for help.

FCC ID: 2AOSO1M01831

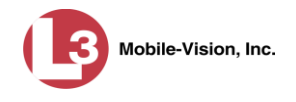

#### **RF Exposure Statement**

This equipment complies with FCC radiation exposure limits set forth for an uncontrolled environment.

To comply with the FCC RF exposure compliance requirements, no change to the antenna or the device is permitted. Any change to the antenna or the device could result in the device exceeding the RF exposure requirements and void user's authority to operate the device.

The transmitters within this device must not be co-located or operating in conjunction with any other antenna or transmitter.

#### <span id="page-56-0"></span>**Contact Information**

- **Phone**: 800-336-8475; Fax: 973-316-9509
- **Email**: [service.MVI@L3T.com](mailto:service.MVI@L3T.com)
- <span id="page-56-1"></span>**Address**: L3 Mobile-Vision, Inc. 400 Commons Way, Suite F Rockaway, NJ 07866

# <span id="page-57-0"></span>**Audio/Visual Indicators**

The following table lists the various audio/visual indicators that you will see/hear/feel when you perform various actions with your BWX-100.

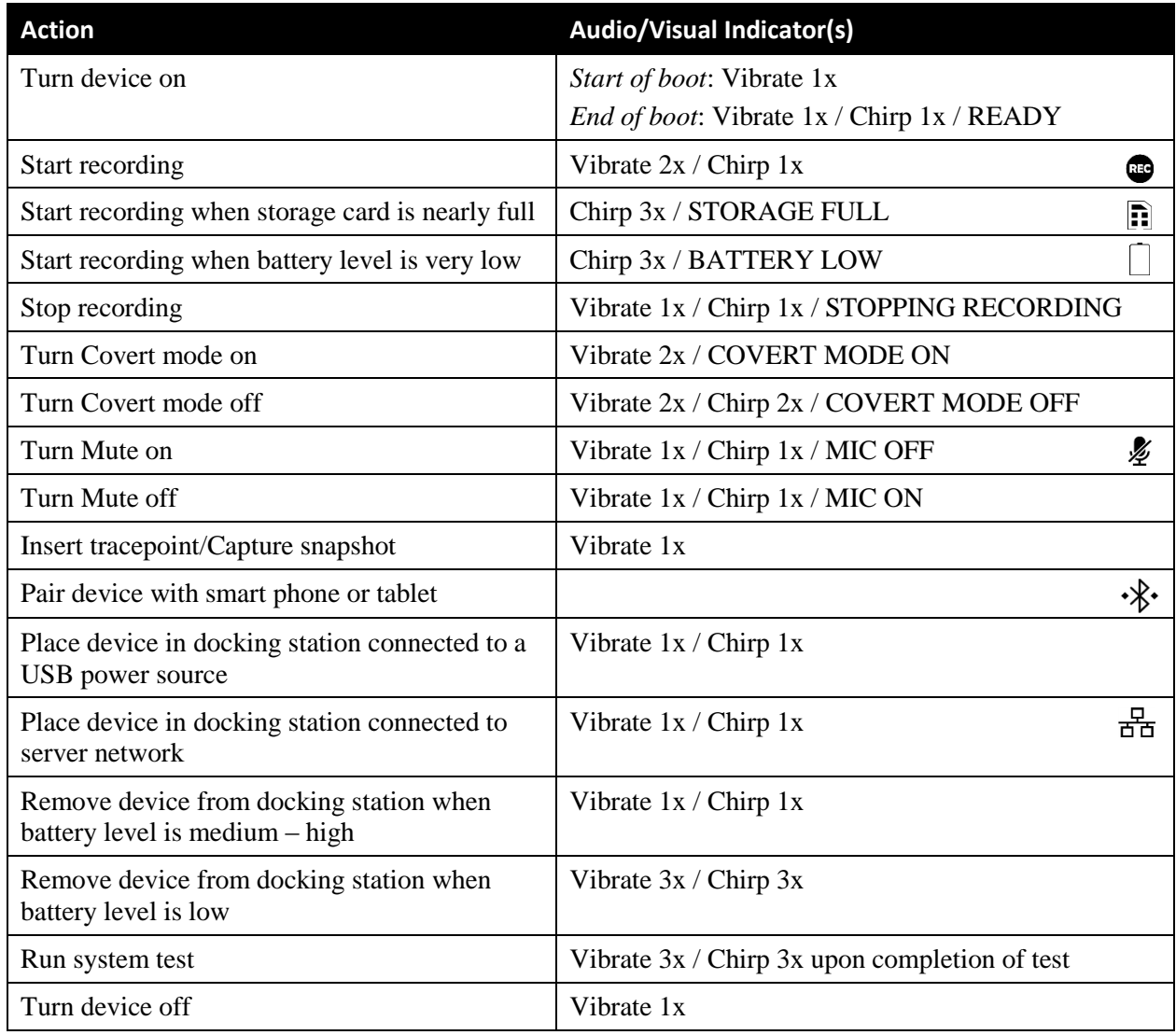

# <span id="page-57-1"></span>**Contact Information**

**Phone**: 800-336-8475; Fax: 973-316-9509

**Email**: [service.MVI@L3T.com](mailto:service.MVI@L3T.com)

**Address**: L3 Mobile-Vision, Inc. 400 Commons Way, Suite F Rockaway, NJ 07866

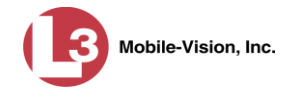

#### <span id="page-58-0"></span>**Index**

Activating RECORD, 12 Alligator clip, 5 Assigning a category to a video, 13 Assigning an IP address to your BWX-100, 30 Attaching the BWX-100 to your shirt, 5 Audio mute, 18 Battery Charge indicator, 4 Charging, 22, 23 Recording time remaining, 16, 25 Safety information, 23 Beeps, description of. *See* Chirps, description of Build date, 25 Capturing a snapshot, 14 Categorizing a video, 13 Changing the BWX-100 settings, 38, 44 Charging the battery, 22, 23 Chirps, description of, 52 Configuring your BWX-100, 29, 33 Contact information, 51 Covert mode, 15 COVERT MODE OFF indicator, 15, 52 COVERT MODE ON indicator, 15, 52 Customer support, 51 Date Device is set to, 25 Device was manufactured, 25 Daylight Savings Time setting, 25 Deactivating RECORD, 13 DES Download options, 35 Uploading videos to, 18 Using BWX-100 with, 29, 35 DEV, procedures pertaining to, 31 Device information, viewing, 24 DHCP server, 30, 31 Dimensions, BWX-100, 50 Docking station, 3, 19, 20, 22 Downloading videos to server. See Uploading videos to server DVR record, changing, 38, 44 Ending a recording, 13 Firmware version, 25 FOV lens, 2 Hardware version, 25 Inserting a tracepoint, 14 Installing BWX-100, 29

IP address Assigning, 30 Viewing, 26 LAN port, 31 LCD Menu, description of, 3 Status icons, 4 Lens, FOV, 2 Magnetic mount, 8 Micro USB port, 2 Microphone, 2 Mount options, 5 Mute audio, 18 Mute button, 2 Officer information, viewing, 24 Photo still image, capturing, 14 Powering on, 12 Record button, 2 Recording time left, 16 Recording time zone, 25 Recording video, 12, 27 Remotely triggering a recording, 27 Removing the camera, 10 Replacing a BWX-100, 48 Self-test option, 28 Serial number, 25 Server, DHCP, 30 Server, uploading videos to, 18, 19, 20 Shirt, attaching BWX-100 to, 5 Size of BWX-100, 50 Snap/Trace button, 2, 14 Snapshot, capturing, 14 Starting a recording, 12 Stealth mode. *See* Covert mode Still image, capturing, 14 Stopping a recording, 13 Storage space remaining on device, 4, 16, 25 Swapping an old BWX-100 for a new device, 48 Tagging a video, 13 Technical support, 51 Time device is set to, 25 Time left on BWX-100, 16 Time zone, recording in, 25 Tracepoint, inserting, 14 Tracepoint/Snapshot button. See Snap/Trace button Transmitting videos to server, 18, 19, 20 Triggering a recording from another device, 27 Turning RECORD off, 13 Turning RECORD on, 12 Turning the BWX-100 off, 29

Mobile-Vision, Inc.

Index

Turning the BWX-100 on, 12 Uplink station, 19, 20 Uploading videos to server, 18, 19, 20 USB port, 2 Version Firmware, 25 Hardware, 25 Vibrations, description of, 52 Video Capturing a still image from, 14 Covert mode, 15 Inserting a tracepoint in, 14 Management software, uploading videos to, 18 Recording, starting, 12 Recording, stopping, 13 Stealth mode. *See* Covert mode Uploading to server, 19, 20 View Device information, 24 IP address, 26 Officer information, 24